# **2024 年度**

信州⼤学⼤学院 総合医理工学研究科(博士課程) 総合理⼯学専攻・⽣命医⼯学専攻

上田キャンパス履修案内

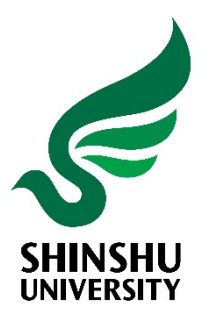

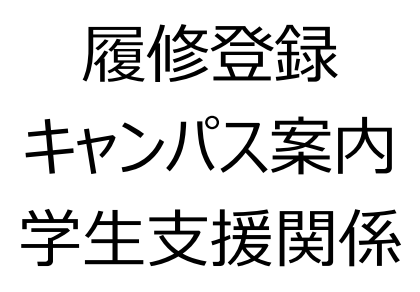

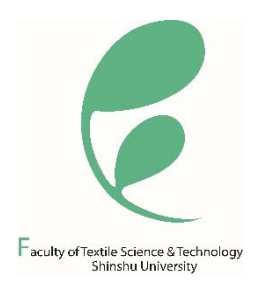

**学年暦 3 ポータルサイトACSU・ 信州⼤学メール 利⽤⽅法 4 履修の⼿引き 9 キャンパス情報システム ・履修の⼿引き 履修登録 ⼤学からのお知らせについて 成績確認 定期試験⼼得 オンライン授業の受講 ・キャンパス情報システムについて ・「WEBによる履修登録・成績確認」 操作手引書** ·eALPS利用の手引

**⽬次 Contents**

# **信州⼤学の学修・教育における** AI活用に関するガイドライン 25

# **キャンパスライフ 27**

**・キャンパスライフサポート 掲載アドレス ・ハラスメント(嫌がらせ)にあったら ・⼤学院⽣の以前の学籍番号での 証明書発⾏**

# **上⽥キャンパスマップ 31**

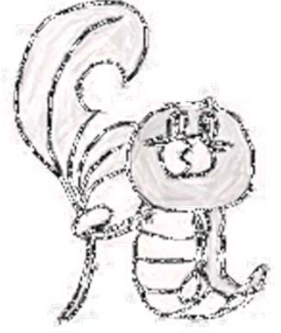

#### 令和6(2024)年度 上田キャンパス 学年暦

- ・・・・<br>- 繊維学部. 大学院修士課程. 大学院博士課程 -(注)「B」は学部. 「M」は修士課程. 「D」は博士課程. 特に注意書きのないものは. 共通事項を示す。

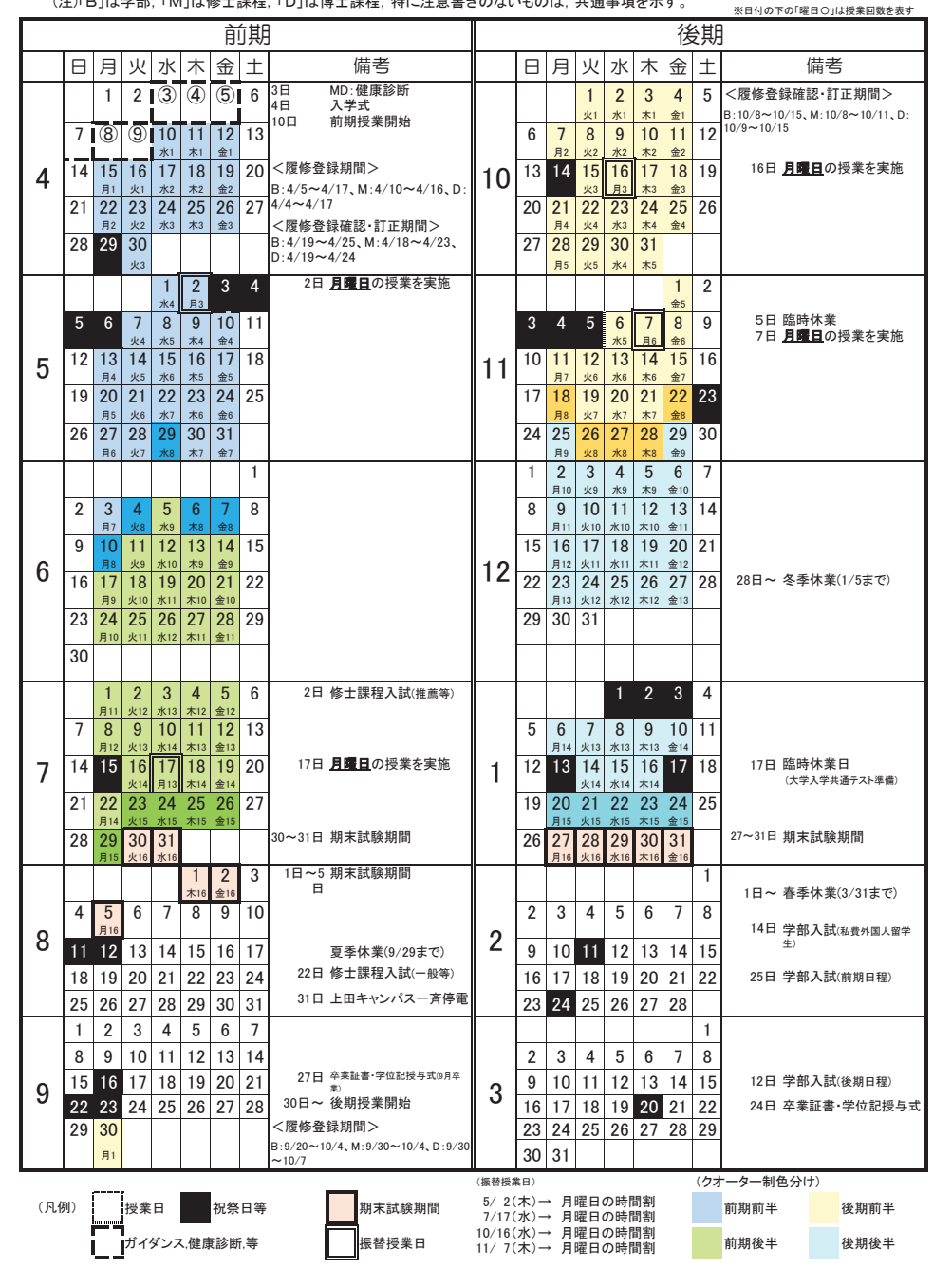

#### 㻭㼏㼍㼐㼑㼙㼕㼏㻌㻯㼍㼘㼑㼚㼐㼍㼞㻌㻞㻜㻞㻠**Ueda Campus / Shinshu University**

B: Bachelor, M: Master, D: Doctor, Others: common items

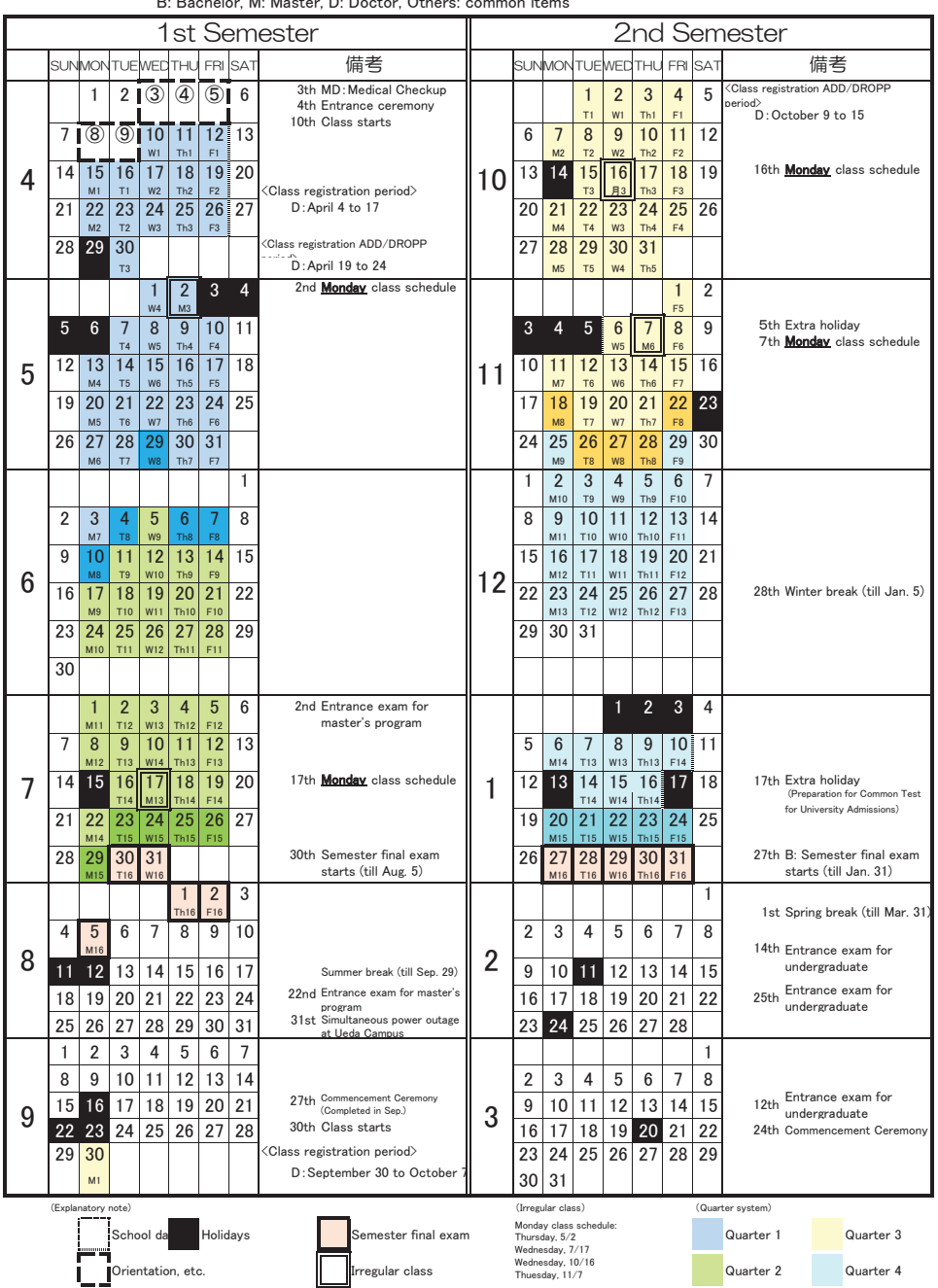

# ポータルサイトACSU・ 信州大学メール 利用方法

# **ポータルサイト ACSU・信州大学メール 利用方法**

# ☑ **ポータルサイト ACSU へのログイン方法を確認しよう**

ポータルサイト ACSU(握手)は、信州大学メールや、キャンパス情報システムなどの入り口です。

### ☑ **信州大学から付与されるメールアドレスを確認しよう**

信州大学のメールアドレスは一人に一つ付与されています。

# ☑ **信州大学メールの利用方法を確認しよう**

大学からの連絡は基本的にこのメールアドレスに送信します。

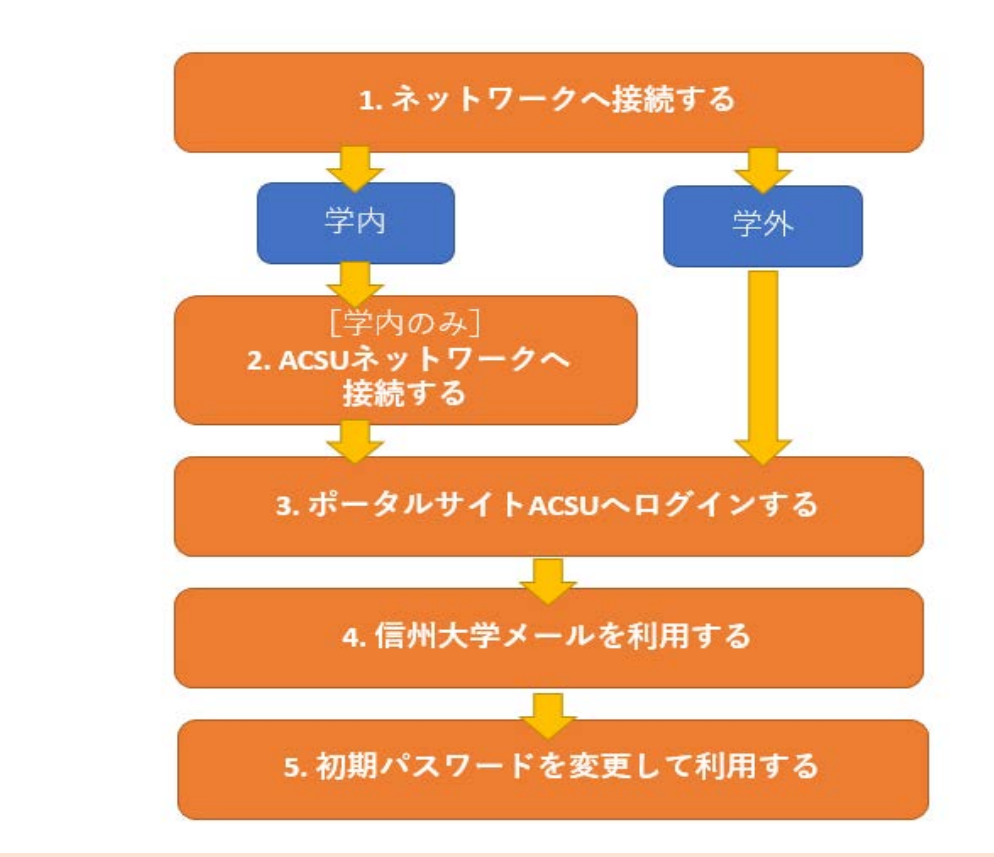

#### **1. ネットワークへ接続する**

**利用方法**

#### **[学外のネットワークを利用する場合]**

自宅からインターネット接続している場合や、スマートフォンのキャリア回線を利用している場合は、[3](#page-6-0) へ進んでく ださい。

#### **[学内のネットワークを利用する場合]**

キャンパス内で利用する学内からインターネットへ接続可能な認証ネットワークを **ACSU ネットワーク** と呼びま す。ACSU ネットワークが利用できるアクセスポイントは各学部、図書館、生協等に設置されています。アクセスポイ ントへの **接続方法は建物によって異なりますので、各建物の窓口にお問い合わせください** 。

アクセスポイントへの接続ができたら、[2](#page-5-0) へ進んでください。

<span id="page-5-0"></span>**[学外のネットワークを利用する場合]**

利用する機器がすでにネットワークに接続されている場合(スマートフォンや、自宅などの学外からインターネット に接続している場合)は、この 2 の手順は必要ありません。[3](#page-6-0) へ進んでください。

### **[学内からネットワーク接続をする場合]**

学内(キャンパス内)から、ポータルサイト ACSU、信州大学メールの利用等のためにインターネットへ接続するに は、次の手順を実施してください。

① 以下の URL にアクセスしてください。

**Web 認証のログイン画面 URL(URL を手入力してのブックマークを推奨します) <https://loginsp.shinshu-u.ac.jp/> \*この URL には学外からはアクセスできません**

② ログイン画面に、入学時に配布された「**信州大学 学生氏名等確認/ アカウント通知書**」に記載されている ID と パスワードを入力して「Login」をクリックしてください。

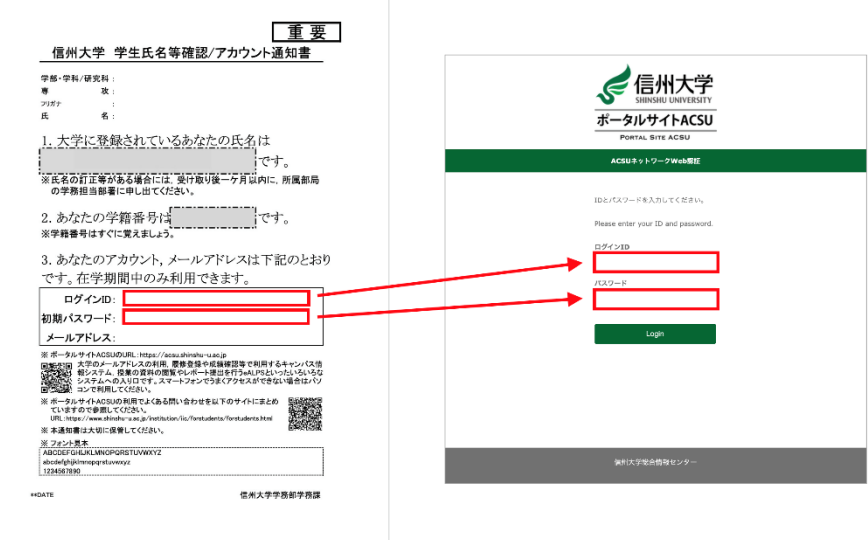

注意:初期パスワードを変更した場合は、変更後のパスワードを入力してください。

- ③ 初回ログイン時は、ユーザ情報の送信確認のページが表示されますので、「同意」をクリックします。
- ④ **「ログインに成功しました。ネットワークを利用できます。」の画面がでましたら、ACSU ネットワーク(インターネ ット)が利用可能** です。

<span id="page-6-0"></span>以下の URL へ接続します。

■**ポータルサイト ACSU https://acsu.shinshu-u.ac.jp**

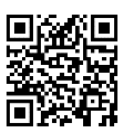

※ **ポータルサイト ACSU は、信州大学で学生生活を送る上で頻繁に使用するサイトです。**

**ブラウザの「ブックマーク」や「お気に入り」に登録しておくことを推奨します。登録の際は上記 URL を手入力 してください。**

ログイン画面に、入学時に配布された「**信州大学 学生氏名等確認/ アカウント通知書**」に記載されている ID と パスワードを入力して「ログイン」ボタンをクリックしてください。

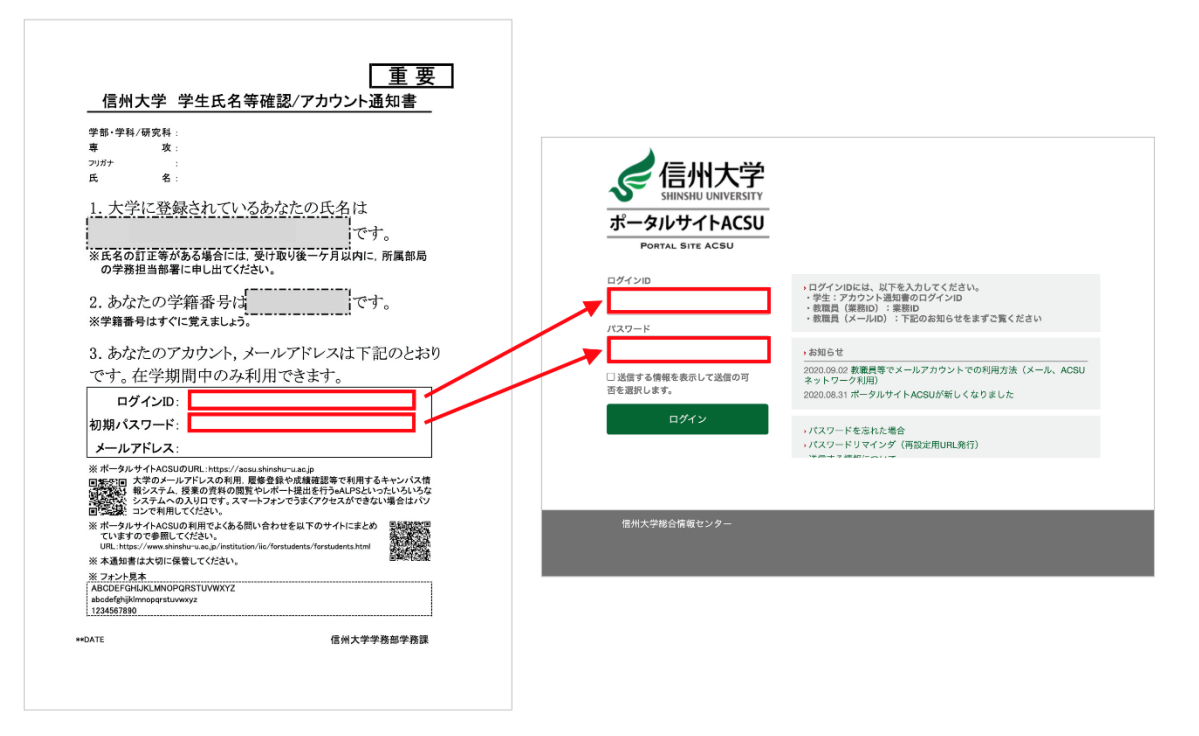

**(手順 2 を実施した場合、この画面はスキップされます。)** 

※記載されている **初期パスワードは使い続けずに、複雑なパスワードにすみやかに変更してください** 。(後述 [5](#page-7-0) 参 照)

※「**信州大学 学生氏名等確認/アカウント通知書**」は、パスワードを忘れた場合にも必要になります。**紛失しないよ うに大切に保管** してください。

紛失した場合は、学務係窓口に学生証を持参の上、再発行を申し出てください。

信州大学のメールシステムは **Gmail** を利用しています。

① ポータルサイト ACSU メニューの「**Gmail(@shinshu-u.ac.jp)**」をクリックしてください。

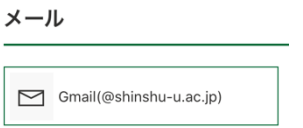

② 信州大学メール(Gmail)の「受信トレイ」画面が表示されます。

③ 画面右上のアカウントをクリックすると、メールアドレスが表示されるので、**信州大学のメールアドレス (xxxxxxxx@shinshu-u.ac.jp)**であることを確認してください。(もし別の Gmail アドレスが表示されてい たら、その下の「ログアウト」をクリックしてログアウトし、①からやり直してください。)

**このメールアドレスが大学からあなたに付与されたメールアドレス** です。

**大学からの連絡は基本的にこのメールアドレスに送信します** 。

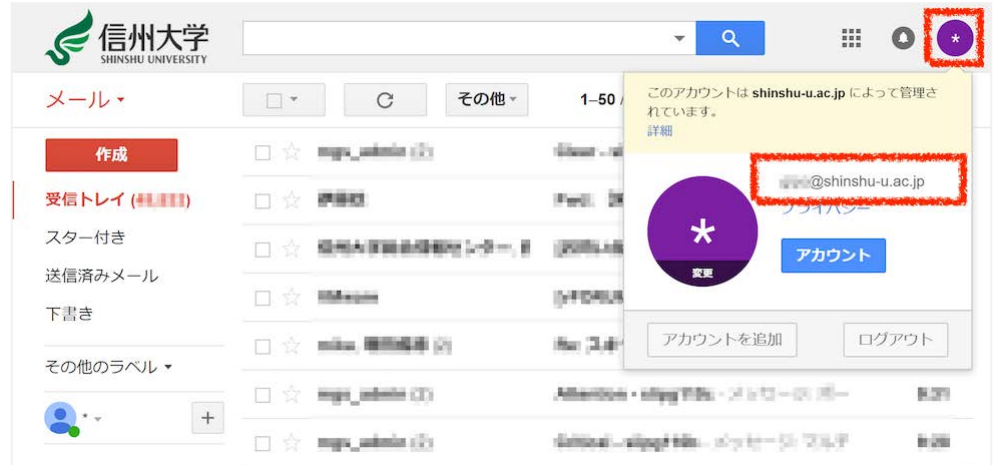

■Gmail マニュアル(ポータルサイト ACSU)

ポータルサイト ACSU メニュー「メール」>「Gmail 利用方法(@shinshu-u.ac.jp)」

# <span id="page-7-0"></span>**5. 初回ログイン時にパスワードを変更する**

**初期パスワードを利用し続けることはセキュリティ上とても危険です**。ポータルサイト ACSU のパスワードは、**複 雑なパスワードに速やかに変更してください**。

ポータルサイト ACSU 上部メニューから「パスワード変更」をクリックするとパスワード変更ができます。

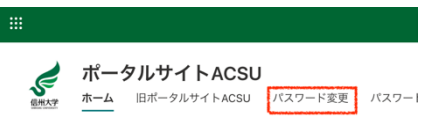

# 履修の手引き キャンパス情報システム eALPS利用の手引

- ・履修の手引き 履修登録 大学からのお知らせについて 成績確認 定期試験心得 オンライン授業の受講
- ・キャンパス情報システムについて
- ・「WEBによる履修登録・成績確認」 操作手引書
- ・eALPS利用の手引

# 履修の手引き

2024年度 信州大学大学院 総合医理工学研究科(博士課程)

#### ◆授業時間

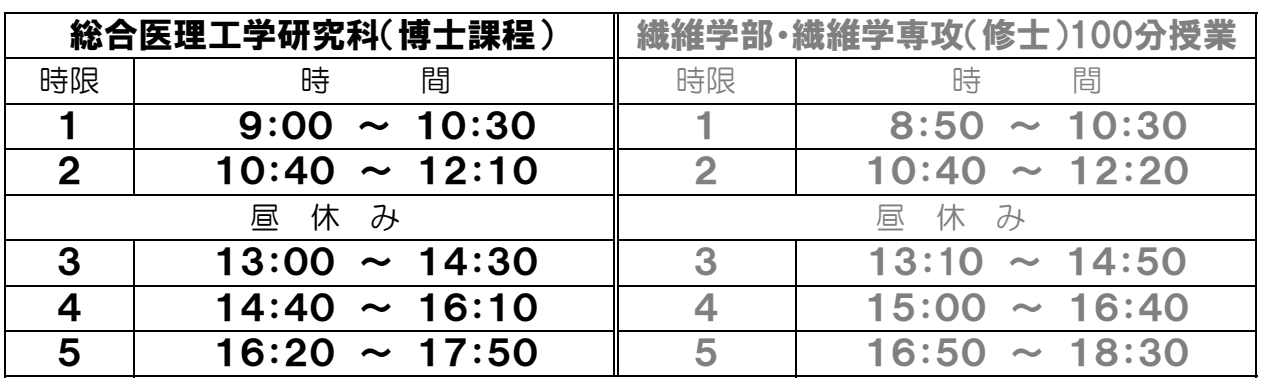

※学部・繊維学専攻(修士)とは、授業時間が異なりますのでご注意ください。

# ◆履修登録(Web)

履修登録等は、すべてWeb上で行います。下記のとおり登録期限,登録確認・訂正期間,履修登録取消 期限を確認の上, 「Webによる履修登録·成績確認」操作手引書」(後頁) を参照して登録してください。

1 登録期限 ⇒ 登録確認・訂正期間 ※登録等最終日の締切時間は,期限日の23時59分までです。

|              | 登録期限                 |              | 登録確認・訂正期間              |  |  |  |  |
|--------------|----------------------|--------------|------------------------|--|--|--|--|
| 前期科目<br>通年科目 | 4月4日 (木) ~ 4月17日 (水) |              | 4月19日 (金) ~ 4月24日 (水)  |  |  |  |  |
| 後期科目         | 9月30日 (月) ~10月7日 (月) | エラー<br>(学務係) | 10月9日 (水) ~ 10月15日 (火) |  |  |  |  |

#### ★★注意事項★★

- ◆通年の授業科目は、4月に一度だけ登録します。(後期時での登録は不要)
- ◆開設科目一覧表と授業時間割表の履修登録コードをよく確認してください。
- ◆登録期限間際は混み合いますので,できるだけ早めの登録を心がけましょう。
- ◆登録期限後にエラーチェック処理(学務係)によりエラーのある科目がはじき出されます。

エラーチェック後の登録確認を怠り、訂正等しないまま履修しても、成績はつきません。

- (エラーのある科目は,画面上に「科目コード不正」等のエラーメッセージが表示されます)
- ◆登録期限までに登録し忘れた場合は、確認・訂正期間にWeb登録してください。
- ◆過去に履修し合格(可以上)している科目は,登録できません(エラーチェックで強制的に削除されます)。
- ◆登録期限および登録確認・訂正期間にWeb登録し忘れた場合には, 「履修登録変更願」の提出が必要です。 「履修登録変更願」が必要な場合は、学務係に問い合わせてください。

#### 2 eALPSの利用

- ·オンライン授業の情報(授業の実施方法,スケジュール, ZoomのURL等)はeALPSで通知されます。 また,対面授業でも,課題の提出や資料配布などをeALPS上で行う授業が多くあります。
- eALPSを利用するためには, 履修登録が必要です。
- ・履修登録期間中に,各自キャンパス情報システムから履修登録してください。 履修登録の情報が,翌日以降eALPSの時間割画面に反映されます。※
	- ※ 教員の依頼により,予めeALPSに登録されている授業もあります。
	- ただし,この場合もキャンパス情報システムでの履修登録は必要なので注意してください。
- ・オンラインで行う科目や必修科目は,余裕をもって各自履修登録をしておいてください。

#### 3 履修登録の流れ

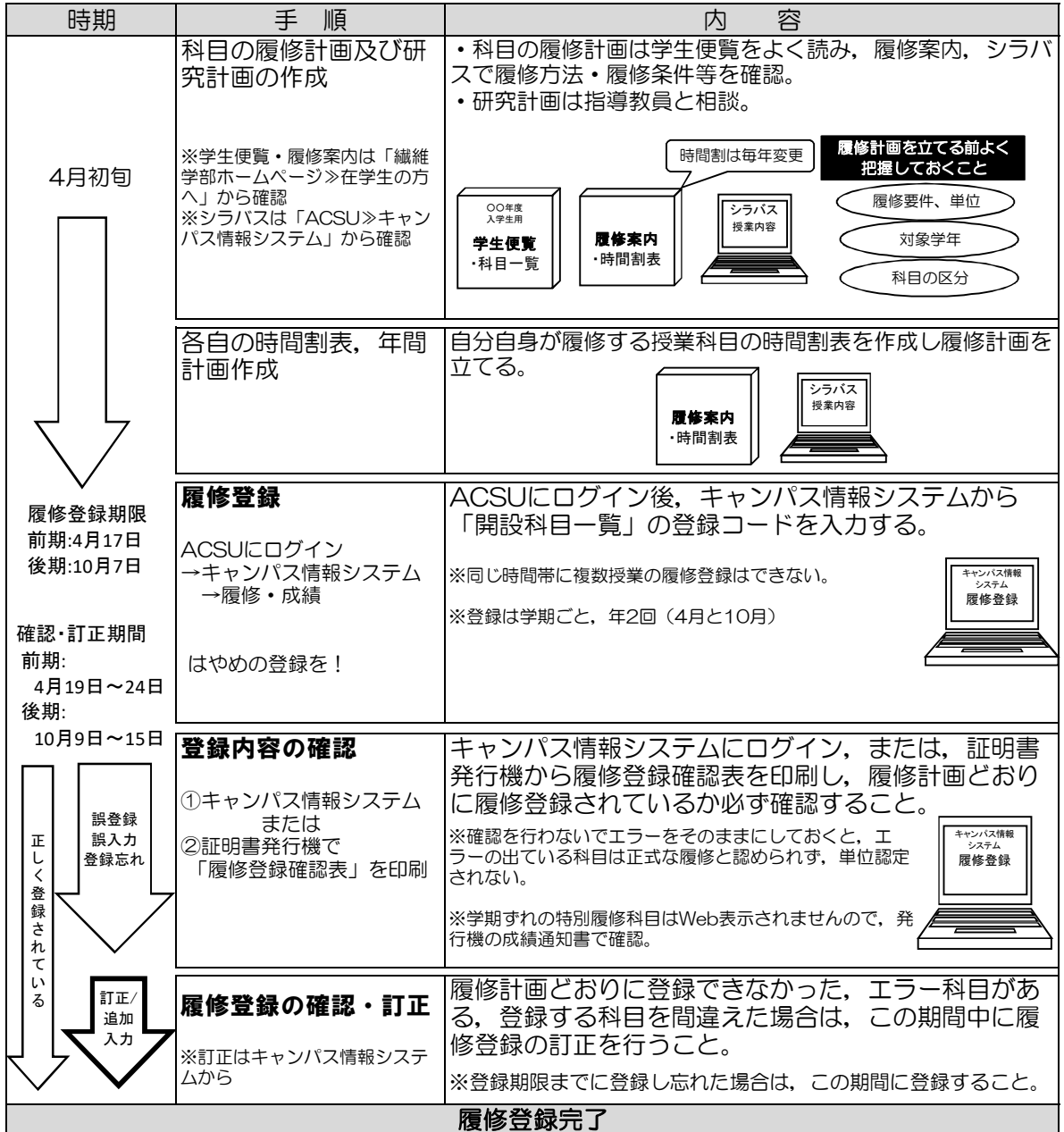

# ◆大学からのお知らせ(授業に関する情報を含む)について

- •大学からのお知らせや授業に関する情報(休講情報·教室変更·時間割変更を含む)は、すべてキャン パス情報システムに掲載します。 ※構内掲示板は使用しません。
- キャンパス情報システムは、毎日2回,朝と夕方に見て確認する習慣をつけてください。 ・授業に関する情報は,学務係や授業担当教員からメールで通知される場合があります。メールアドレス はよく使うアドレスを登録し,メールを受信した場合は必ず確認してください。住所,電話番号,メー ルアドレス等の連絡先を変更した場合は,キャンパス情報システムで登録変更を行ってください。

# ◆成績確認(Web)

成績確認は,Web上で行います(後頁「Webによる履修登録・成績確認」操作手引書を参照)。 また,証明書自動発行機では「成績通知書」が出力できます。

#### ★ 前期科目成績公開日:9月上旬

#### ★ 後期・通年科目成績公開日:2月下旬【成績証明書も同時期に更新】

#### 成績に疑義がある場合

 成績を開示した日から1週間以内に学務係窓口に申し出るか,根拠(シラバスの記載と違う評価 である等)を持って授業担当教員に問い合わせてください。

 帰省等により学務係窓口に来ることができない場合は,「成績評価確認願」をキャンパス情報シ ステムからダウンロードし,必要事項を記入の上,受付期間中に送付してください。 ※詳細は別途通知します。

#### 1 試験期間

 単位認定のための試験は学期末の試験期間に行うもののほか,中間または臨時に行われる試験があり ます。学期末の試験期間に実施される試験については,別途「試験時間割表」が掲示されます。見落と さないよう注意してください。中間または臨時に行われる試験については授業担当教員の指示に従って ください。

 また,オンラインで行っている授業についても,試験は教室で対面実施する場合があるので注意して ください。

#### 2 受験資格

☆履修登録をしなかった者には受験資格はありません。

☆合格(可以上)の成績を受けた科目は,その成績評価を更新するために同一授業科目を再度受験する ことはできません。

#### 3 受験の心得

☆受験時は,学生証を携帯すること。

☆試験当日に学生証を忘れてきた者は,試験開始前に学務係窓口に申し出て,【学生情報票】の貸与を 受けること。

☆【学生情報票】は当日の試験が終了したら,その日のうちに本人が学務係窓口に返却すること。 ☆受験態度は厳正でなければならない。

☆不正行為はもちろん,監督者に不正行為と疑われるような紛らわしい行為はしないこと。

☆試験中は必ず監督教員の指示に従うこと。(従わない場合は,不正行為とみなします。)

☆万一,不正行為が発覚した場合は,信州大学学則65条により以下のとおり懲戒処分(退学,停学, 訓告)の対象となるので留意すること。

☆オンライン試験(レポートを含む)においても、上記の注意事項に準じ,厳正な態度で臨むこと。 ☆オンライン試験,レポート課題等においても,不正行為が発覚した場合は学則等により懲戒処分の対 象となる。不正行為に協力した者も同様である。

学生の懲戒

学生としての本分に反する試験時や授業時における不正行為をはじめ学内秩序を乱す行為,犯罪行為, 交通事故・違反は,信州大学学則65条等により懲戒処分(退学,停学,訓告)の対象となる。 『試験等における不正行為の事例』を以下に示す。

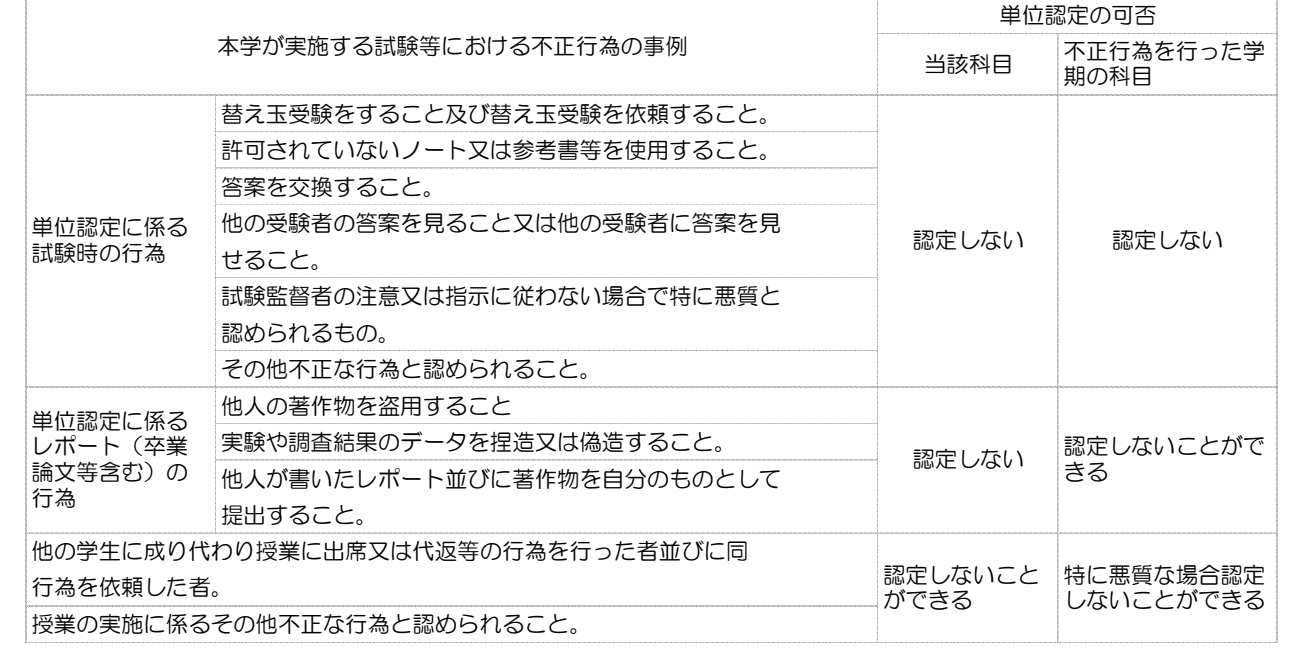

# 1 オンライン授業の種類

①同期型(リアルタイム型)オンライン授業

- ZoomなどのWeb会議システムを利用し,リアルタイムで授業を行う形式。
- ②非同期型(オンデマンド型)オンライン授業 動画・スライド・テキスト等のコンテンツをオンラインで公開し,学生がアクセスして学習する形式。 信州大学では基本的にeALPSを使用します。
- ③ハイブリッド型オンライン授業 教室での対面授業と,上記①又は②のオンライン授業を組み合わせて行う形式。 同じ時間に2ヵ所以上の教室をネットワークで結んで行う授業を含みます。
- ・各授業の具体的な実施方法(オンライン授業の有無等)は,シラバスまたはeALPSで確認し受講して ください。

# 2 オンライン授業の受講上の注意

(1)注意事項

- ·ネットワークトラブルやPCトラブル等により授業の受講ができなかった場合は、速やかに授業担当教員 に申し出て指示を受けてください。
- ・同期型オンライン授業を受講する際は,他人の肖像権やプライバシー保護に十分配慮するとともに,自 分自身のプライバシーにも留意し,第三者や背景等の映り込みに注意してください。
- (2)禁止事項

オンライン授業の受講においては,以下の行為を禁止します。

- ·オンライン授業のURL,授業に関連するIDやパスワードを,担当教員の許可なく他人に提供すること。
- ・オンライン授業の様子を担当教員の許可なく録画したり写真やスクリーンショットで記録し,インタ ーネット上で公開したり, SNS等で他人と共有すること。
- ・オンライン授業で提供された資料を,担当教員の許可なく,他人に再配布すること。※
- ・その他,担当教員の注意や指示に従わないこと。 ※ 対面授業でも,eALPSにアップされた授業の資料等を許可なく再配布することは禁止です。

# 3 上田キャンパス内での受講

 通学時間等の都合で自宅でのオンライン授業の受講が困難な学生は,講義棟の指定された教室で受講する ことができます。

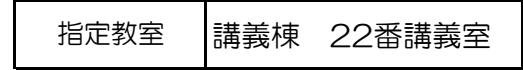

- ・平日の昼間(8:30~18:30)のみ使用できます(土日,祝日は使用不可)。長期休業中や入学試験時は 使用できない場合があります。
- ・席数が限られているため,他の授業の受講者と譲り合って使用してください。受講時はイヤホンを使用 し,音漏れにも注意してください。発言する際は,マイクの近くで話す等の配慮をし,発言しないとき はミュートにしてください。
- ・空席があれば,自習スペースとして使用することもできます。
- ・オンライン授業受講用教室は,都合により変更する場合があります。

#### キャンパス情報システムについて

「キャンパス情報システム」は、インターネットが利用できる環境であれば、学内・学外を問わず いつでも使用でき(メンテナンス時間帯を除く), WEB 上で履修登録や成績の確認等, 授業に関する 手続を行うことができるほか、休講情報や大学からのお知らせ等を閲覧することができます。 (※公用掲示板に掲示される情報が全てキャンパス情報システムに掲載されるわけではありませんの で注意してください。)

#### キャンパス情報システムでできること

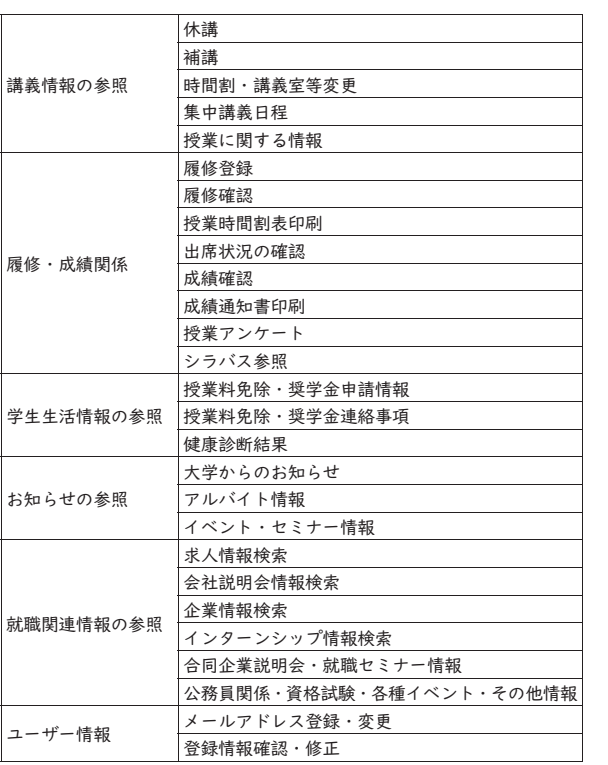

#### ൖയుృ⇌ ⇌ ⇌ ⇌ ⇌ ⇌ ⇌ ⇌ ⇌ ⇌ ⇌ ⇌ ⇌ ⇌ ⇌ ⇌ ⇌ ⇌ ⇌ ⇌ ⇌ ⇌ ⇌ ⇌ ⇌ ⇌ ⇌ ⇌ ⇌ ⇌ ⇌ ⇌ ⇌ ⇌ ⇌ ⇌ ⇌ ⇌ ⇌ ⇌ ⇌ ⇌ ⇌ ⇌

最初に利用する場合はユーザー登録が必要です。詳細については,次ページ以降を参照してくださ  $\mathbf{U}^{\mathbf{v}}$ 

各項目の利用方法は,キャンパス情報システムトップページのメニュー「操作手引」のページに掲 載されている操作手引書を参照してください。

#### **Campus Information System**

The Campus Information System can be used at any time as long as internet access is available, both inside and outside the campus (excluding maintenance hours). Students can make course registration, confirm grades, as well as perform other procedures related to classes on the web. Students can also view information on lectures as well as announcements from the university.

Note that not all information posted on the public bulletin board will be posted on the Campus Information System.

**What you can do with the Campus Information System**

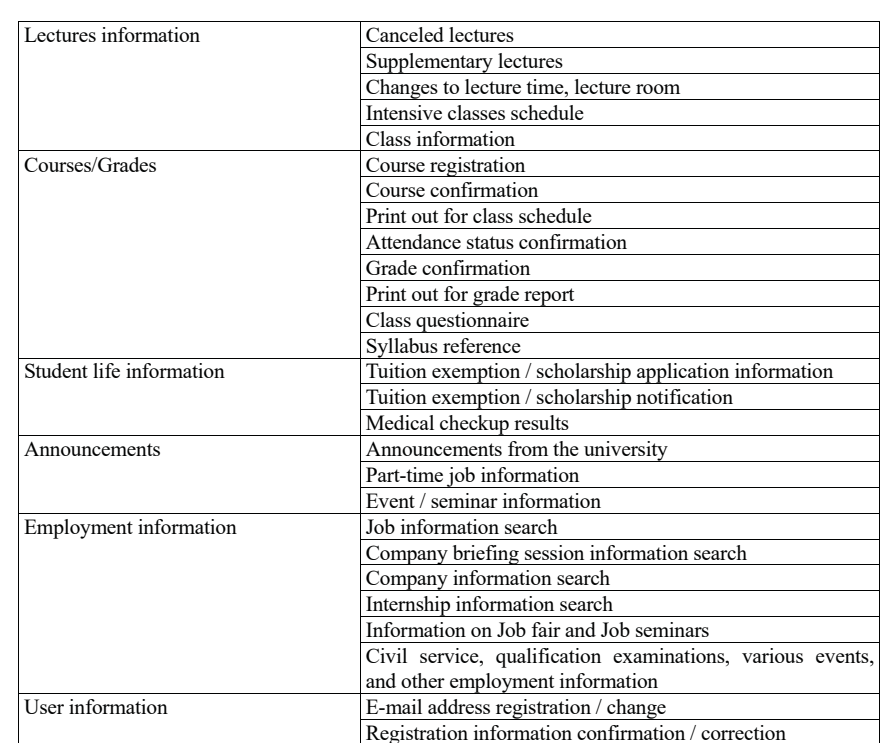

#### **How to use**

User registration is required on the first use of Campus Information System. For details, refer to the following pages.

For details on how to use each item, refer to the operation manual on the page "Operation Guide". 操作手引)" of the menu on the top page of the Campus Information System.

# キャンパス情報システム ユーザー登録の方法(大学院生用)

キャンパス情報システムを利用するためには,まずユーザー登録が必要です。以下の手順でユーザー登録を 行わないと,履修登録等が行えませんので,必ず時間に余裕をもってユーザー登録を行ってください。

# 1. キャンパス情報システムへの接続方法

あなたのパソコンやスマートフォン,演習室等の パソコンでネットワークに接続する場合は,ACSU (握手)から信州大学のネットワークに接続します。 ACSU のログイン ID とパスワードは「信州大学学 生氏名等確認/アカウント通知書」で確認してくださ い。ログインした後,メニューからキャンパス情報 システムに接続できます。シラバス参照・eALPS も ACSU から利用できます。自分のパソコンの「お 気に入り」に登録しておきましょう。

#### ◆ACSU ホームページ URL

#### https://acsu.shinshu-u.ac.jp/

# 2. キャンパス情報システムのユーザー登録方法

(1)キャンパス情報システムに初めてログインす ると,右の「キャンパス情報システム利用者登録」 画面が開きます。

研究科・専攻,氏名,学籍番号の記載内容に間 違いがないか確認し、ローマ字氏名, E-Mail ア ドレス (※PC 用,携帯用を登録したい場合),現 住所,電話番号,保証人(父母等),帰省先・緊急 連絡先(1),緊急連絡先(2)の情報を入力して ください。(信州大学出身者で学部又は修士課程在 籍時のデータを引き継いでいる場合は,その内容 が初期値として表示されます。)

住所については,郵便番号欄横の「番号検索」 ボタンを押すと,画面が別に開いて郵便番号検索 画面が表示されます。該当の地名をクリックする と,その郵便番号と住所を元の画面の「郵便番号」, 「都道府県」,「市町村等」の入力欄にコピーでき ます。

各項目の入力を終了したら,画面下部にある「確 認」ボタンを押してください。

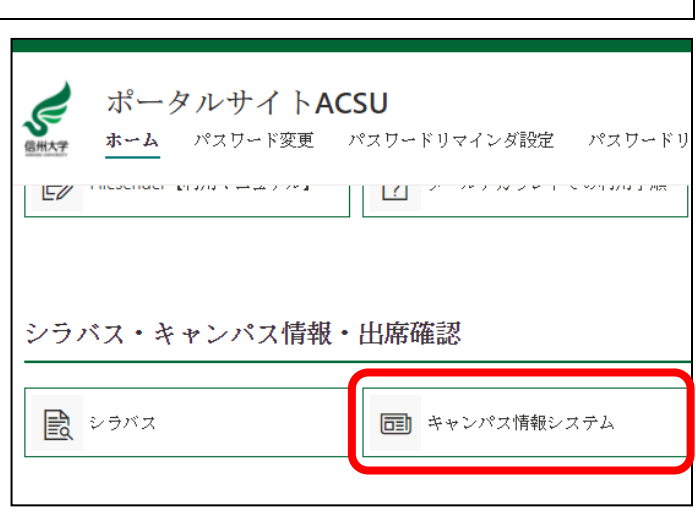

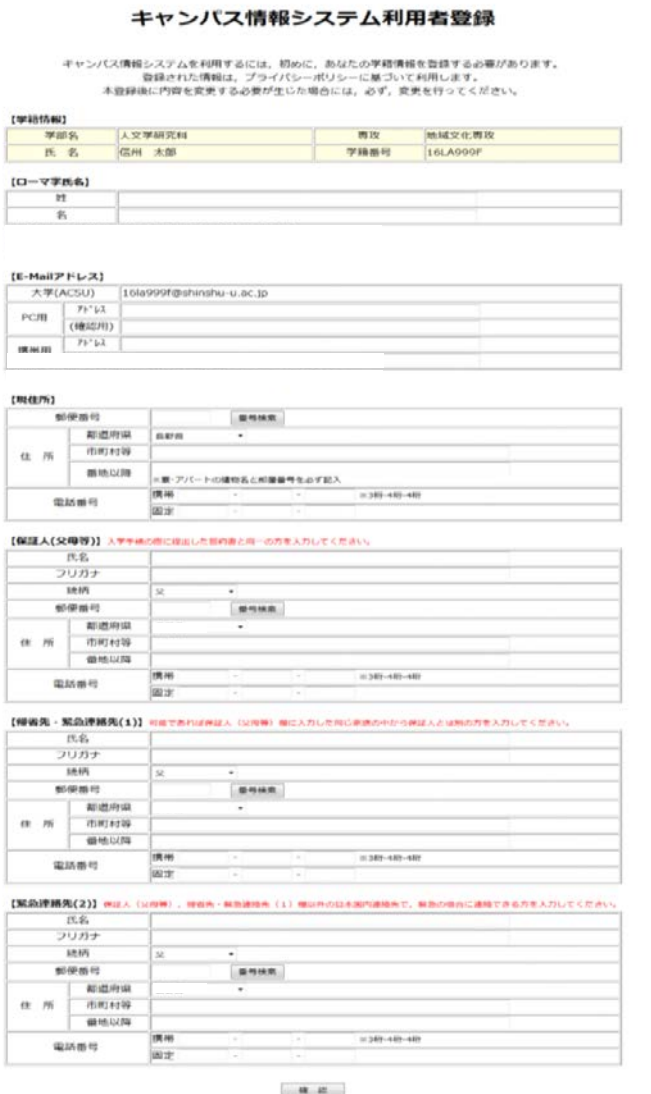

(2)右のように入力内容確認画面が表示されますので,入力内容 の確認を行ってください。(この段階では,まだ入力内容の確定はさ れておりません。)

入力内容が正しければ,「登録」ボタンを,訂正する場合には,「入 力に戻る」ボタンを押してください。

※入力内容に問題があると,以下のようなエラーメッセージが表示 されますので,入力内容の訂正,または不足項目の入力をしてく ださい。

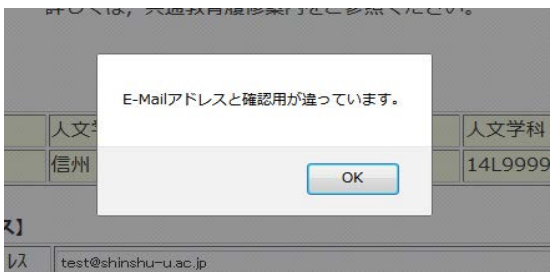

(3)ユーザー登録が完了すると,以下の画面が表示され,大学 (ACSU)のメールアドレスあてに確認用のメールをお送りします。

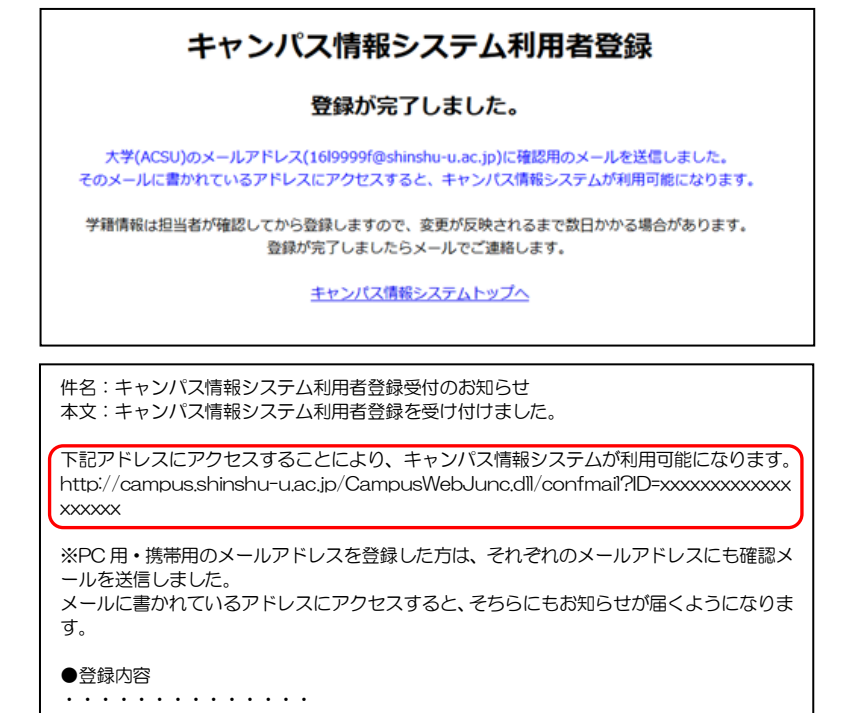

(4)確認用のメールに記載された URL にアクセスすると以下の画面が表示され,キャンパス情報システム が利用可能になります。引き続きキャンパス情報システムを利用する場合は,この画面に記載された「ACSU トップページへ」のリンクをクリックして ACSU に再度ログインし,メニューからキャンパス情報システム を選択してください。

PC用・携帯用のアドレスを登録した場合は、それぞれのアドレスにも同じ内容のメールをお送りします ので,メールに記載された URL にアクセスしてください。(迷惑メール等の受信拒否設定で,大学のドメイ ン「shinshu-u.ac.jp」からのメールは受信できるようにしてください。)

メールアドレスを確認しました - 14M1234F 学生氏名(信大 - 太郎 - さん<br>登録されたメールアドレスを確認しました。<br>- <u>AOSUトップページへ</u>

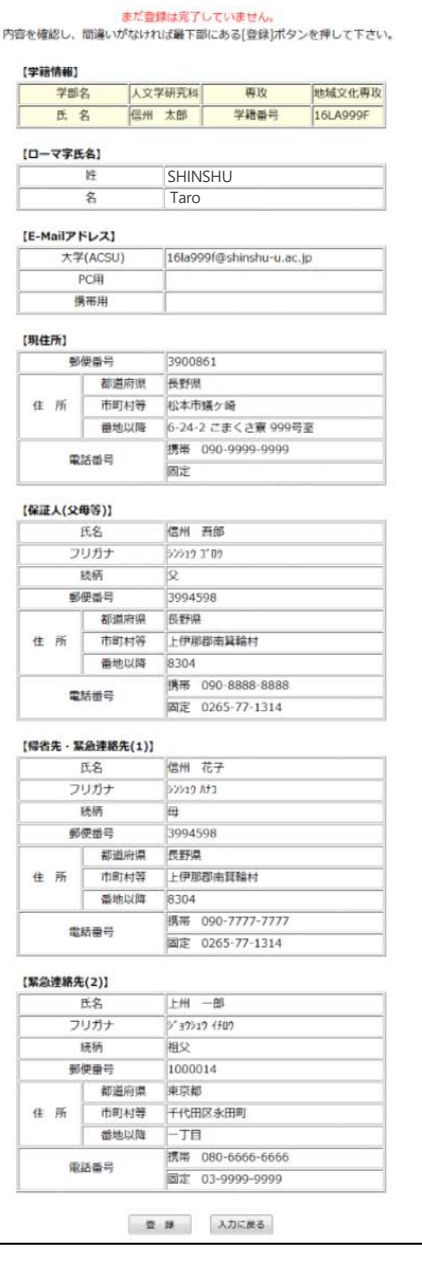

キャンパス情報システム利用者登録

# 3.その他利用上の注意事項

#### ●メールアドレスを変更したい

⇒ログイン後のメニュー「ユーザー情報」→「メールアドレス登録・変更」から変更してください。

- ・メールアドレスの変更を行った場合は,変更後のメールアドレスに確認のメールが届きます。
- ・届いたメールにある URL をクリック(選択)することによりメールアドレスの変更が完了します。

#### ●自分の登録内容の確認・変更をしたい

- ⇒メニューの「ユーザー情報」→「登録情報確認・修正」から,自分の登録情報を確認できます。現住所, 保証人 (父母等), 帰省先・緊急連絡先 (1), 緊急連絡先 (2) については登録情報の変更もできます。
- ・登録情報の変更を行った場合は,変更受付メールが届きます。(※担当者が確認してから登録するため,変 更が反映されるまで数日かかる場合があります。)
- ・前期と後期に初めてログインする時には,登録情報(メールアドレス,現住所,保証人(父母等),帰省先・ 緊急連絡先(1),緊急連絡先(2))の確認画面が表示されます。変更があった場合は変更項目の入力を してください。

※ 登録情報に変更があった場合には,"必ず"変更の登録をしてください。 特にメールアドレスについては、変更を怠ると大学からのメールが受信できなくなるだけでなく、宛先不明メール を多く発信することとなるため,大学のメールサーバーが SPAM メールサーバーの疑惑をもたれることとなります。 電話番号についても,大学からの至急・重要な連絡が受け取れなくなってしまいます。 保証人 (父母等), 帰省先・緊急連絡先 (1), 緊急連絡先 (2) に関する情報についても, 登録情報に変更があっ た場合には,必ず変更の登録をしてください。

#### ●ACSU のパスワードを忘れた

⇒ACSU のログインパスワードを変更している場合は,変更後のパスワードは本人以外には分かりません。 学生証を持参し「研究科学務担当係」窓口でパスワード初期化の依頼をしてください。電話やメールでは 受付けません。パスワードが初期化されると,入学時に配付された初期のパスワードに戻りますので,必 ずパスワードを変更してください。

入学時に配付された初期のパスワードを知りたい場合は,学生証を持参し「研究科学務担当係」窓口で 確認してください。電話やメールでは受付けません。

#### ●大学(ACSU)のメールを他のメールアドレスに転送したい

⇒信州大学情報基盤センターの HP の「信州大学メールの利用」→「Gmail 転送設定」を参照してください。

#### ●キャンパス情報システムについての不明な点は以下に照会してください。

- 
- 窓口 各研究科学務担当係<br>電話 学務課 (0263)37-2426

# 「Web による履修登録・成績確認」操作手引書

履修登録を行う前に,キャンパス情報システムにユーザー登録してください。 締め切り間際はアクセスが集中し,処理時間がかかることが予想されますので,余裕を持って登録して ください。履修登録は,学内のパソコン・学外(自宅等)のパソコンの外,スマートフォンからも行えます。 (一部の機種を除く。)

パソコンのブラウザ(Google Chrome を推奨)により, ACSUから, キャンパス情報システムに接続してくだ さい。(ACSU の URL: https://acsu.shinshu-u.ac.jp/)

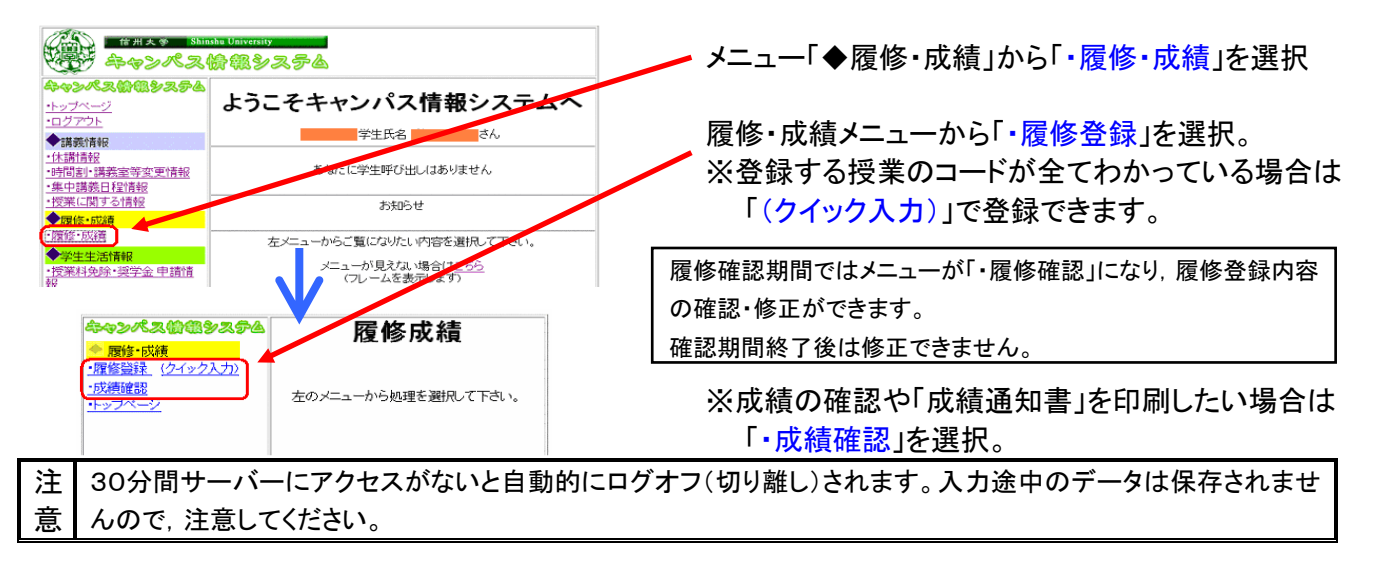

▼履修登録・修正

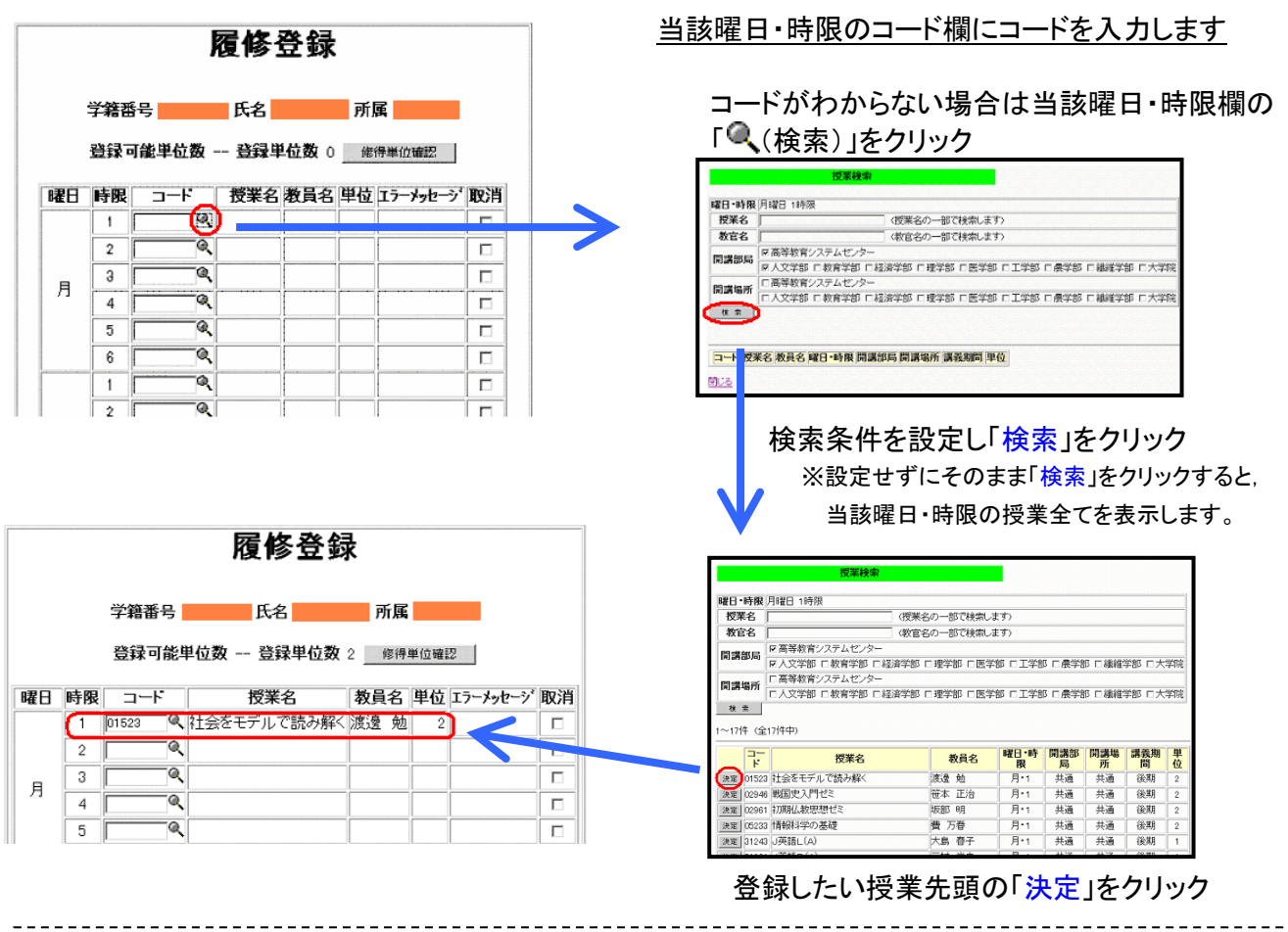

※ 前期前半・前期後半等の同一時間帯に行われる授業の登録は,当該曜日時限と「その他」に登録してください。 週2コマ開設される授業や,前・後期で時限の異なる通年授業は,いずれか1時限分のみを登録してください。 なお,確認画面の表示は,入力とは別表示になりますのでご注意ください。

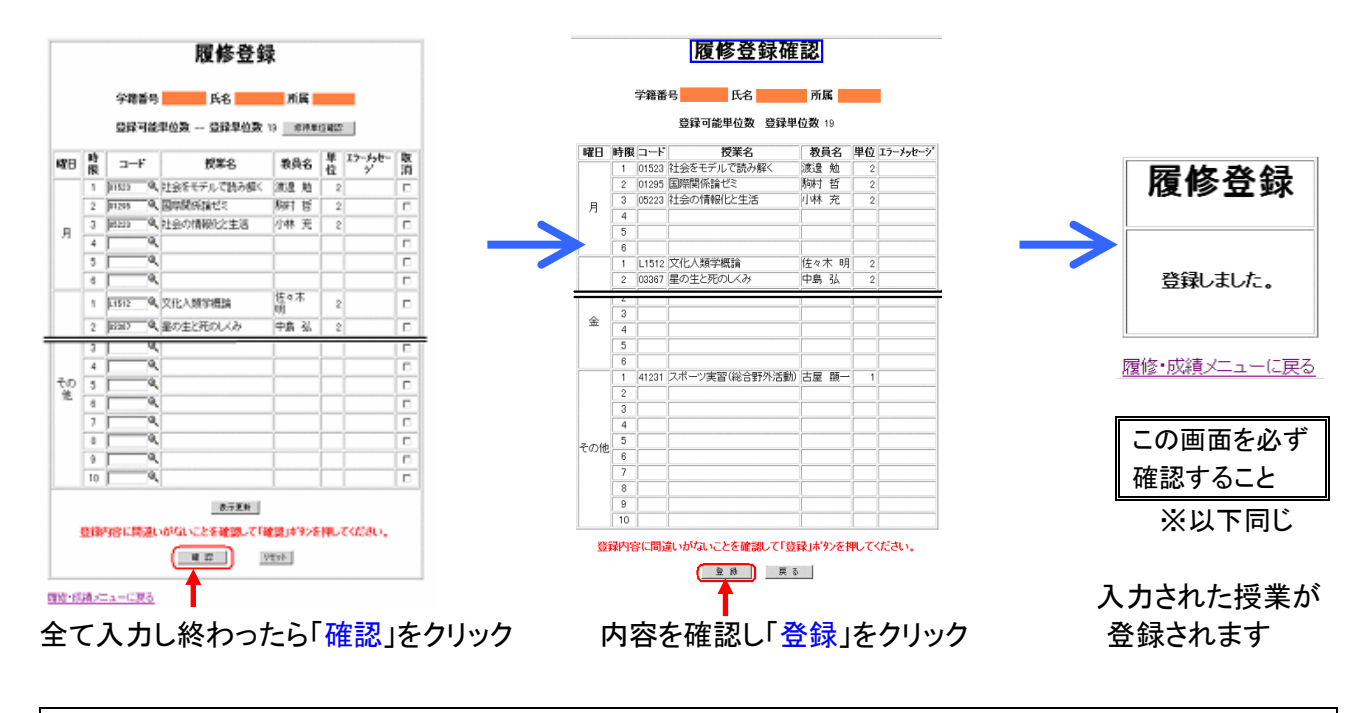

▼登録した授業を取り消す

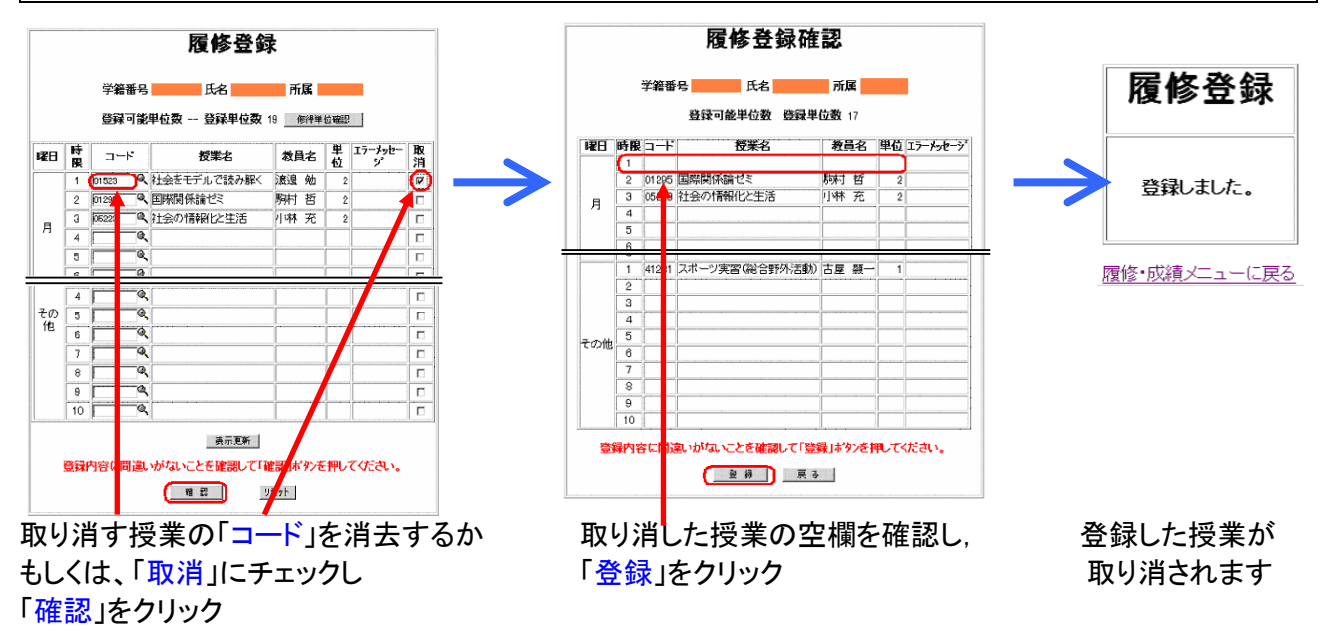

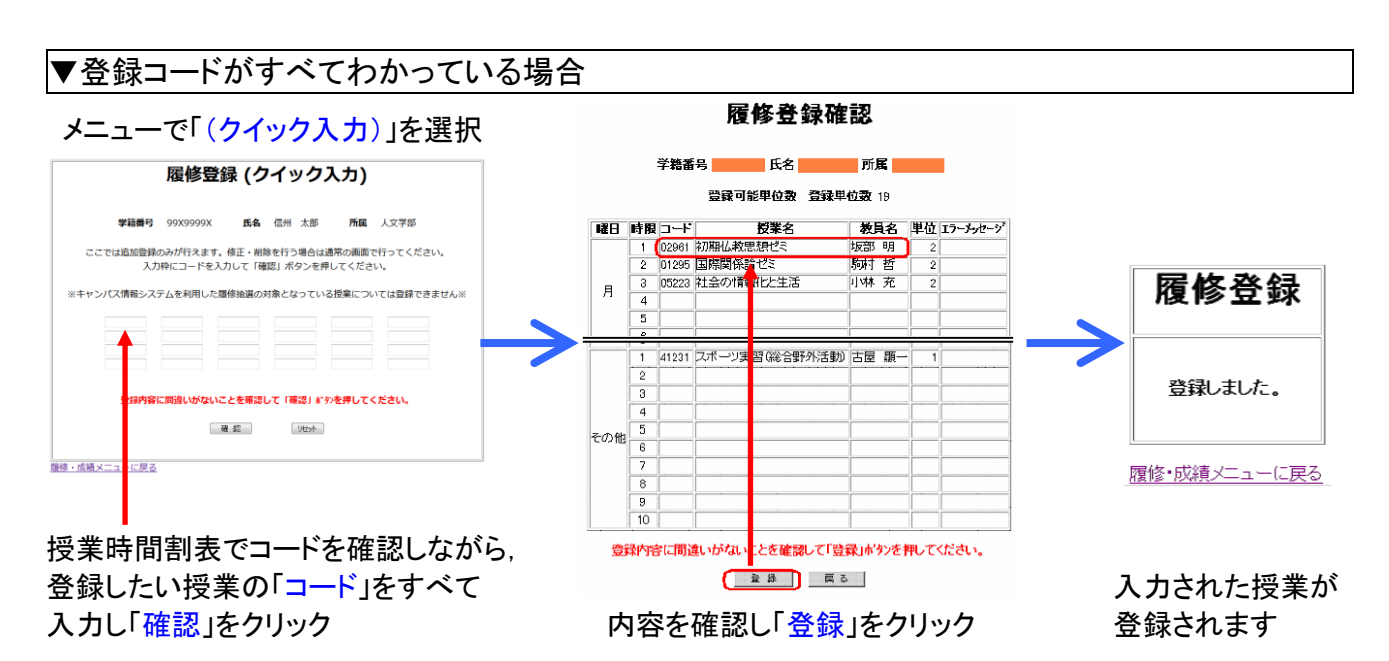

# ▼履修の確認

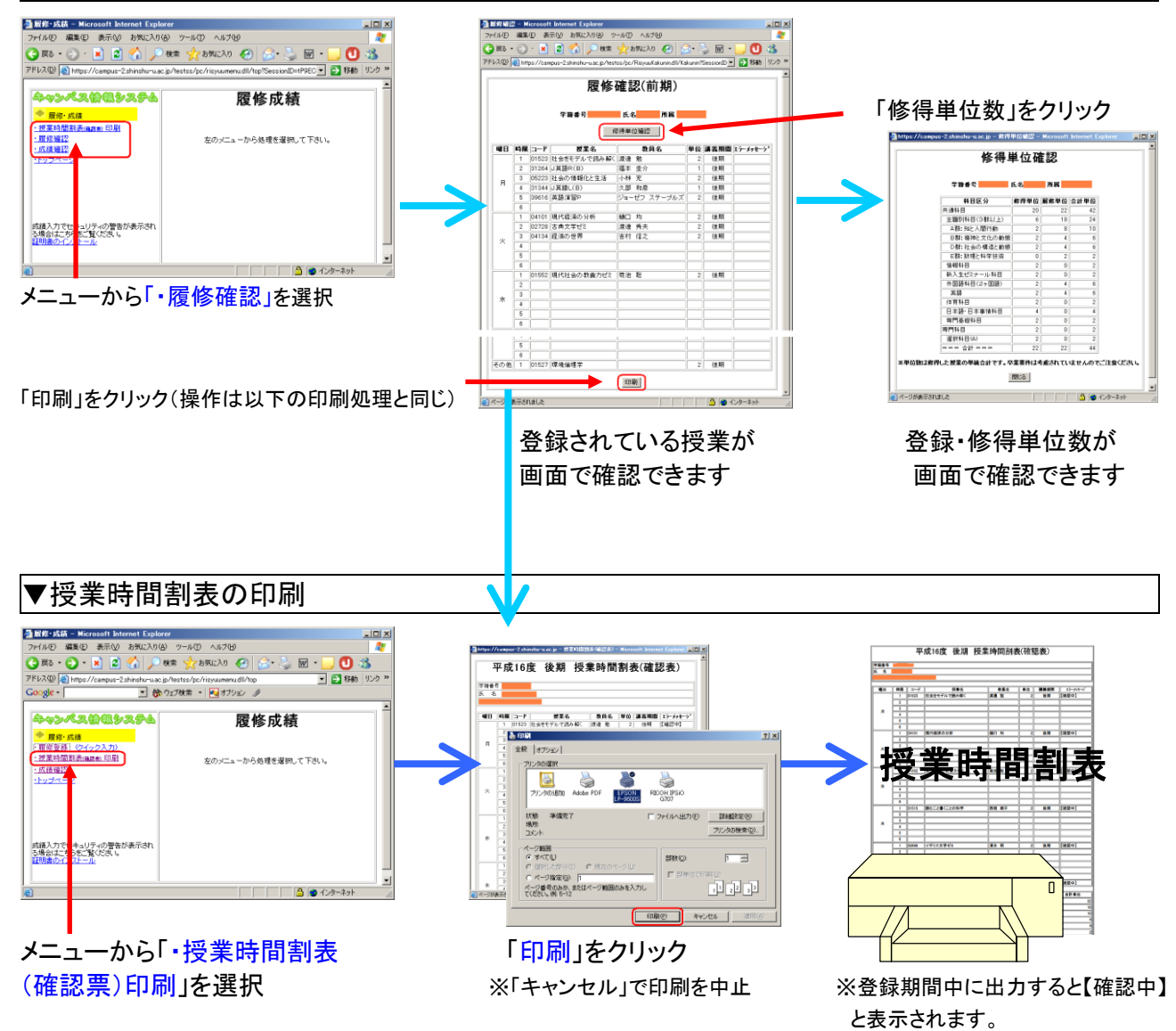

#### ▼成績の確認 - - 成績確認 - Microsoft Internet Explorer<br>- ファイル(F) - 編集(E) - 表示(M) - お気に入り(A) - ツール(T) - ヘルプ(H) <sub>やン</sub>ペス値個システム  $-10 \times$ 履修成績 www.yyyyosys.w.w ORS . O . R 2 6 PR XBRICAD @ & & E . · 授業時間割表(mmm) 印 成績確認 ・<br><del>西條確認</del> 左のメニューから処理を選択して下さい。 · 成績確認 学籍番号 **HA** 所属  $\mathcal{L}_{\mathrm{max}}$ ■成績評価分布 · 成都 研修分布検索 □ 印刷 ● 卡图平单位確認 「学位観与の方針」マップ ・トップページ 属修年度<br>講義期間 講義期間<br>料目区分<br>授業名 (授業名の一部で検索します)  $\left($  [  $\ast \times$  ] GPA: 3.15 メニューから「・成績確認」を選択  $5777117$ メニューから「・成績確認」を選択 「印刷」をクリック 検索条件を設定し「検索」クリック 「修得単位確認」をクリック  $-10x$ us-2.shinshu-u.ac.ip - 偷  $-10x$ - 3年次 ● 夜7章 7月7日 全工 **G** Adde FOF BRANCH ROOM PS 修得単位確認 授業名 i<br>T |<br>| 状態 - 準備完了<br>| 1805<br>| 1905年 2000 U.S.<br>F 2H 5A出力(E) | 詳細数定(S)  $R<sub>2</sub>$ 成績確認  $m$  $nmax$ ページ報道<br>G すべてい  $\overline{r}$  as **SRAC** 1981 1984 1982 「学校提与の方針」マップ C ページ指定(B) ト<br>ページ指定(B) ト<br>でのだい。例 5-12<br>でのだい。例 5-12  $\mathbb{R}$  and  $\mathbb{R}$ 01108 ||漱石「こころ」(<br>|一社会科学群一<br>|01201 ||民族学入門<br>|01209 ||考古学入門 服修年度 9×17 ×年度<br>講義順関 9×17 ×<br>料目区分 9×17<br>根果名 **「 印刷の みずっとも 」** ÷. 「印刷」をクリック ■ ※「キャンセル」で中止 成績通知書  $\overline{a}$ 授業名 教員名 学籍番号<br>氏 名 |<br>|共通料目|<br>|热答料目| 平成26年 4月 1日 入学<br>平成 1年 1月 1日 全学  $\frac{1}{345}$ - 環境科学群 - 最後料学店 -<br>00000 - 自然災害と環境<br>00009 - 京系学生のための野外地異学ゼミ<br>00103 - 『イツ環境ゼミ<br>- 1人文料学店 -<br>01122 - 弾化女性文学を装む<br>01122 - 弾化女性文学を装む<br>0120 - アーマで飾するヨーロッパ中世の歴史<br>0120 - アーマで飾するヨーロッパ中世の歴史 大塚 勉<br>大塚 勉<br>松岡 幸司  $\begin{array}{|c|c|c|c|c|}\hline 2014&2&\overline{01}&2 \\ \hline 2014&2&\overline{00}&3.33 \\ \hline 2014&2&\overline{0.099}&1\hline \end{array}$  $\begin{array}{|c|c|c|}\n\hline\n & & & \text{GPA}: 3.15 \\
\hline\n\text{F} & \text{M} & \text{F} & \text{m} & \text{G} \\
\hline\n\text{F} & \text{G} & \text{F} & \text{m} & \text{P}\n\end{array}$  $\begin{tabular}{l|c|c|c|c|c} \hline \textbf{GPA} & \textbf{90B} & \textbf{90B} & \text$  $\overline{z}$ 成績通知 - ユート<br>【共通科目】<br>[教養科目]<br>一環境科学群―  $\begin{array}{|c|c|c|c|}\n\hline\n2014&2&\overline{a}89 \\
\hline\n2014&2&\overline{a}89 \\
\hline\n2014&2&\overline{a}89\n\end{array}$ GPA (XB)<br>GPA (XBUQ) GPAITDUQ)<br>3.15 96 86  $\begin{array}{|c|c|c|c|c|}\hline 2.314 & 2 & \textcircled{4} & 3.33 \\ \hline 2014 & 2 & \textcircled{4} & 3.33 \\ \hline \end{array}$ **THE REAL** 003  $-$  the section |-**社会科学群-|**<br>|02090 ||講義||02ポーツプロモーション・ゼミ (松本山部FC帯附 ||橋本 純-<br>|02109 ||イツ語圏の文化II |  $\frac{1}{00119}$  $\begin{array}{|c|c|c|c|}\n\hline\n2014 & 2 & \text{# } 3.33\n\end{array}$ 00119<br>- 人文科<br>01006 Mss. 2014 2 侯 3.33<br>2014 2 良 2.67<br>2014 2 良 2.67  $\begin{array}{|c|c|c|c|}\n\hline\n2014 & 2 & \text{max} \\
\hline\n2014 & 2 & \text{max} \\
\hline\n2014 & 2 & \text{max} \\
\hline\n\end{array}$ 伝導 第2  $\overline{\mathsf{n}}$ 成績が画面で確認できます。 ※卒業要件は加味されていません **ROVA BY** 02314 日中文化事情<br>02410 大学生が出会う法律問題 次 喜<br>丸橋 昌太郎 修得単位が画面で確認できます。  $\begin{array}{|c|c|c|c|c|}\n\hline\n 2014 & 2 & \overline{6} & 2 \\
\hline\n 2014 & 2 & \overline{6} & 3.33\n\end{array}$

※「履修中」と表示される科目はまだ成績処理が終了していない科目です。

# ※ 成績処理が終了しないと成績を確認することができません。成績開示日は共通教育及び学部ごとに異なりますの で,便覧・掲示等により確認してください。成績通知書は証明書発行機からも出力できます。

ので注意してください。

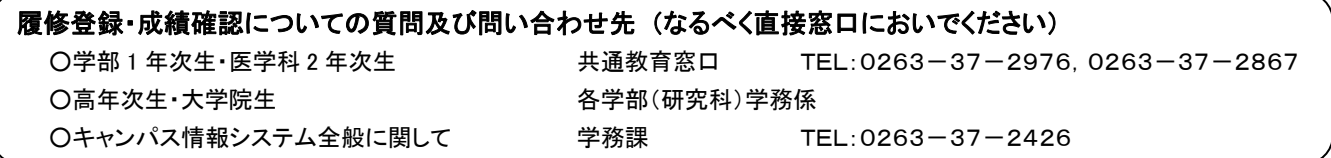

# eALPS(信州大学共通教育基盤システム)利用の手引

eALPSで授業コースを利用するには キャンパス情報システムから履修登録をする必要があります

#### 1. eALPSへのアクセス

eALPSへアクセスするには、インターネットに接続できる パソコンからWebブラウザを利用し

# 䝫䞊䝍䝹䝃䜲䝖**ACSU**

https://acsu.shinshu-u.ac.jp/

へログインする必要があります。 ポータルサイトACSUにログイン後、画面上部「クイックリ ンク」のメニューに表示される [eALPS ] をクリックします。

# 2. eALPS時間割利用方法

 $\rightarrow$   $\overline{C}$   $\rightarrow$   $\overline{C}$  chingh proposed to change  $x = 0.4$ ポータルサイトACSU クイックリンク カリック  $\frac{1}{2}$  $\rho_0$  arouscase  $\bullet$ 

図 1 ポータルサイトACSU ログイン後のメニュー 画面

eALPSヘアクセスすると、eALPS時間割に、各自履修登録をしている授業名が表示されます。eALPS時間 割に表示されている授業名をクリックすると、その授業コースを利用することができます。 eALPS時間割の詳細については、下の図2を参照してください。

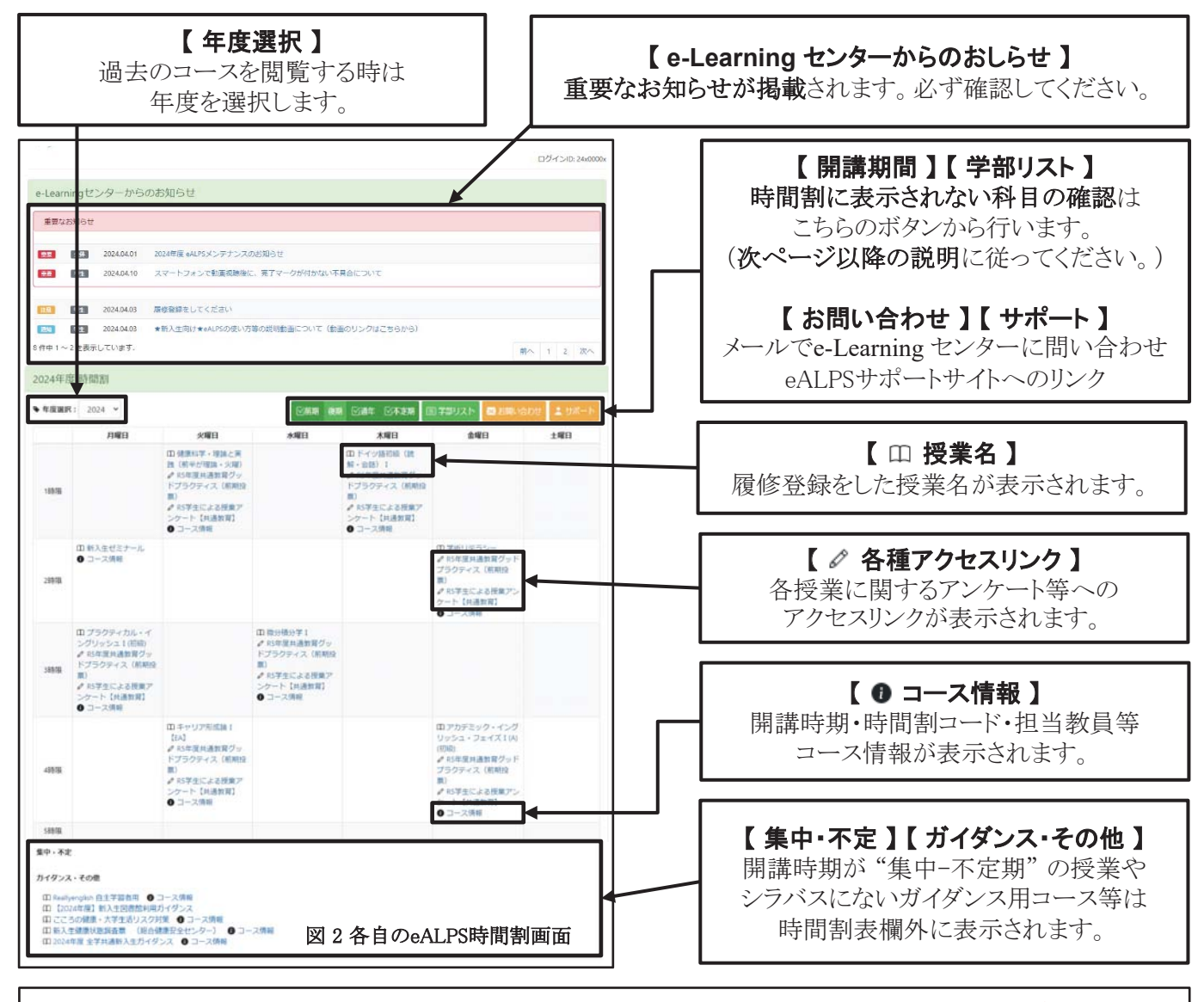

※ 時間割に授業名が表示され、授業コースを利用するには、キャンパス情報システムに履修登録をしてから 1日程度かかります。 ※ eALPS時間割は、キャンパス情報システムの時間割とは表記が異なります。

### 3. eALPS時間割 期間表示の変更方法

履修登録をしている授業名がeALPS時間割に表示されない場合は、表示期間を変更します。 ※ 時間割欄外(「集中・不定lの欄 ) に表示される科目があります。 そちらも確認してください。

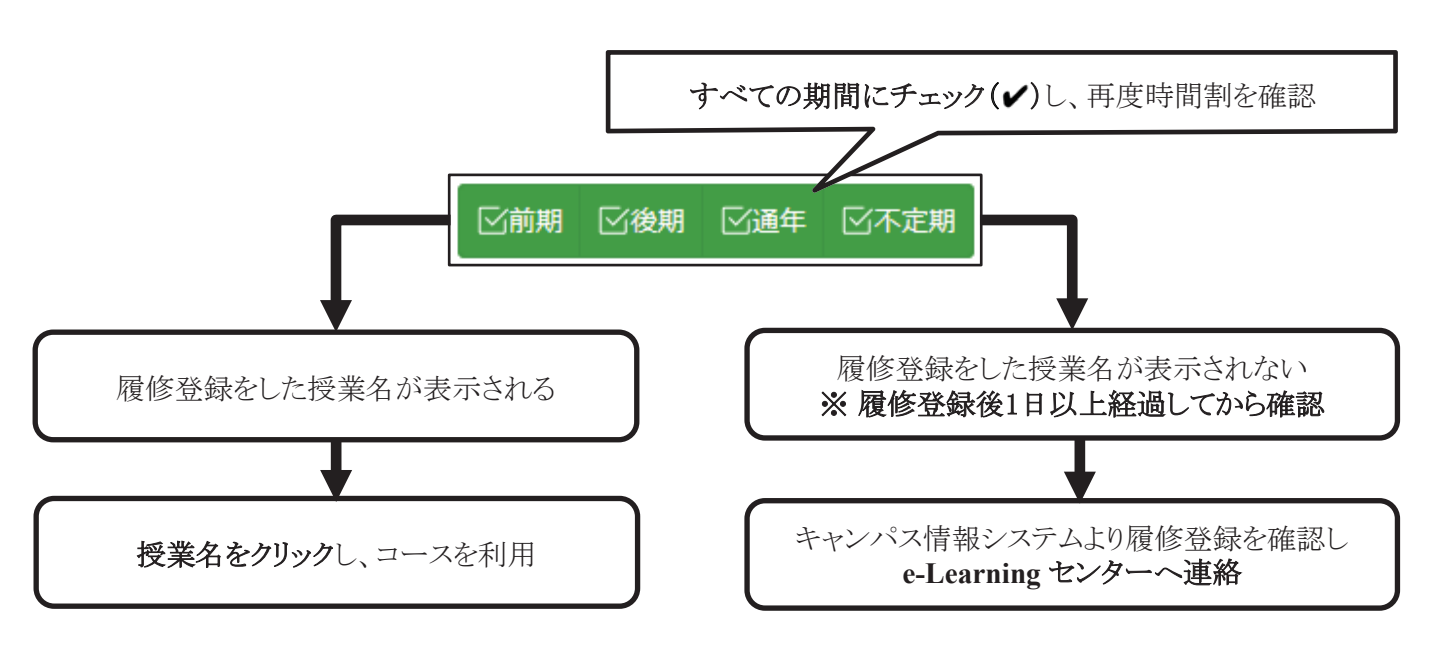

# 4. eALPS時間割に表示されない授業コースの検索と利用方法

ゲスト公開や自己登録等のコース(履修登録なしに利用できるコース)を利用したい場合は、以下の手順で コースの検索を行い授業コースを利用します。

2024年度 学部リスト

→ 年度選択: 2024 >

#### 4-1. 授業科目が属する学部を選択

eALPSでは、授業を開講している学部サイト内に、 授業コースが開設されています。 eALPS時間割を学部リストに変更し、検索する授業

科目が属する学部名を選択します。

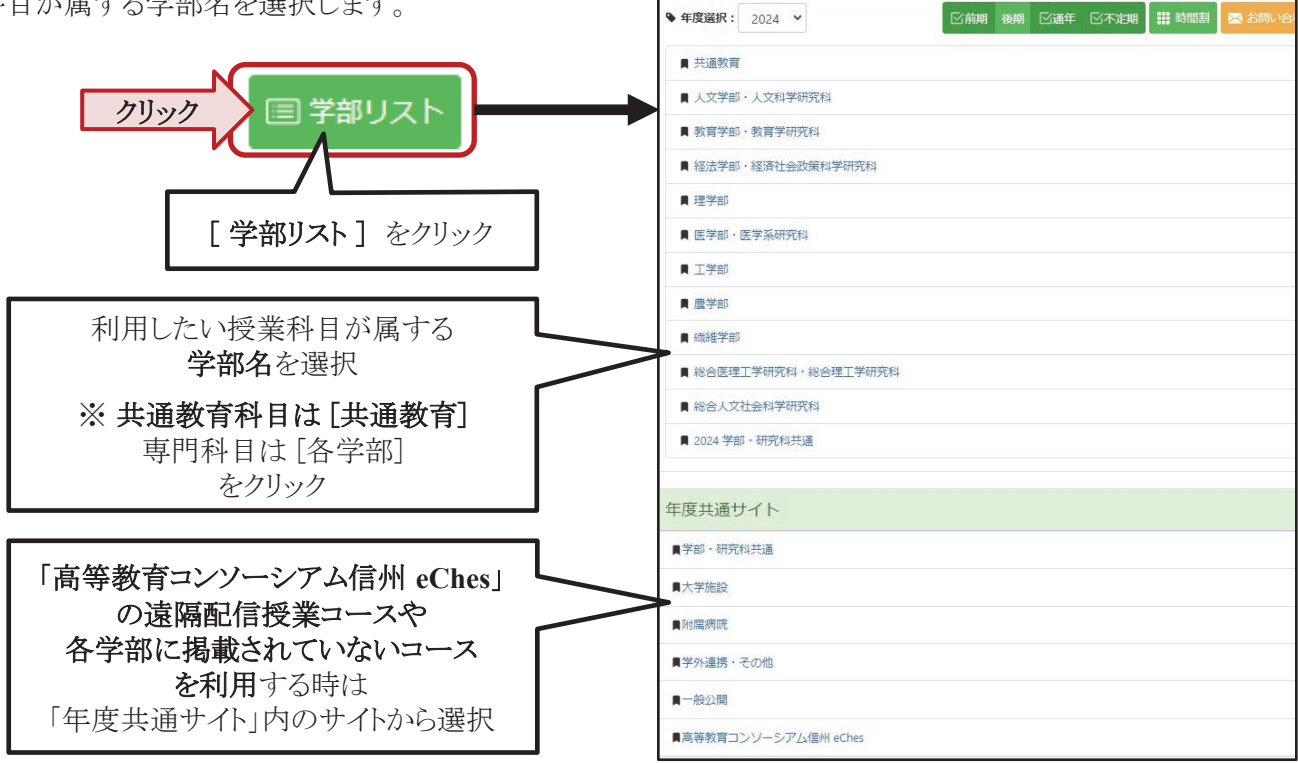

eALPS e-Learning Center  $\sim$  2

図 3 学部リスト画面

# 4-2. 各学部マイコース画面の表示

eALPS 学部リストから各学部サイトヘアクセスするとeALPSマイコース画面が表示されます。

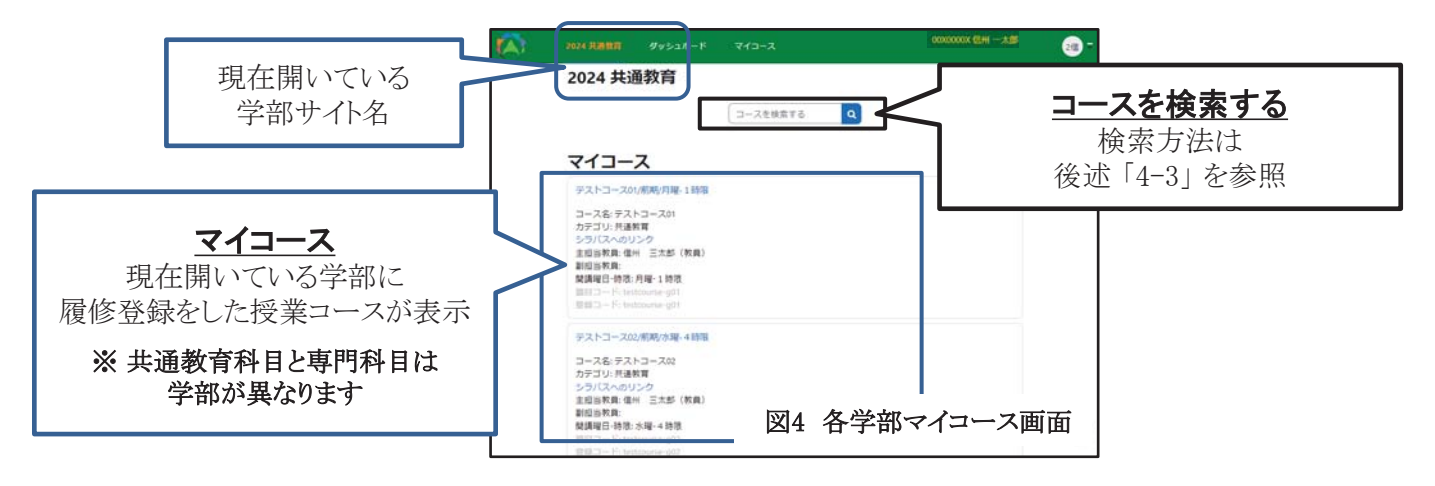

#### 4-3. コースの検索と利用方法

ゲスト公開や自己登録を許可しているコースは、履修登録をしていなくても利用できます。履修登録前に授 業コースを閲覧したい、教員の指示でシラバスにないコースを利用する場合は、eALPSマイコース画面でコー スを検索して利用します。

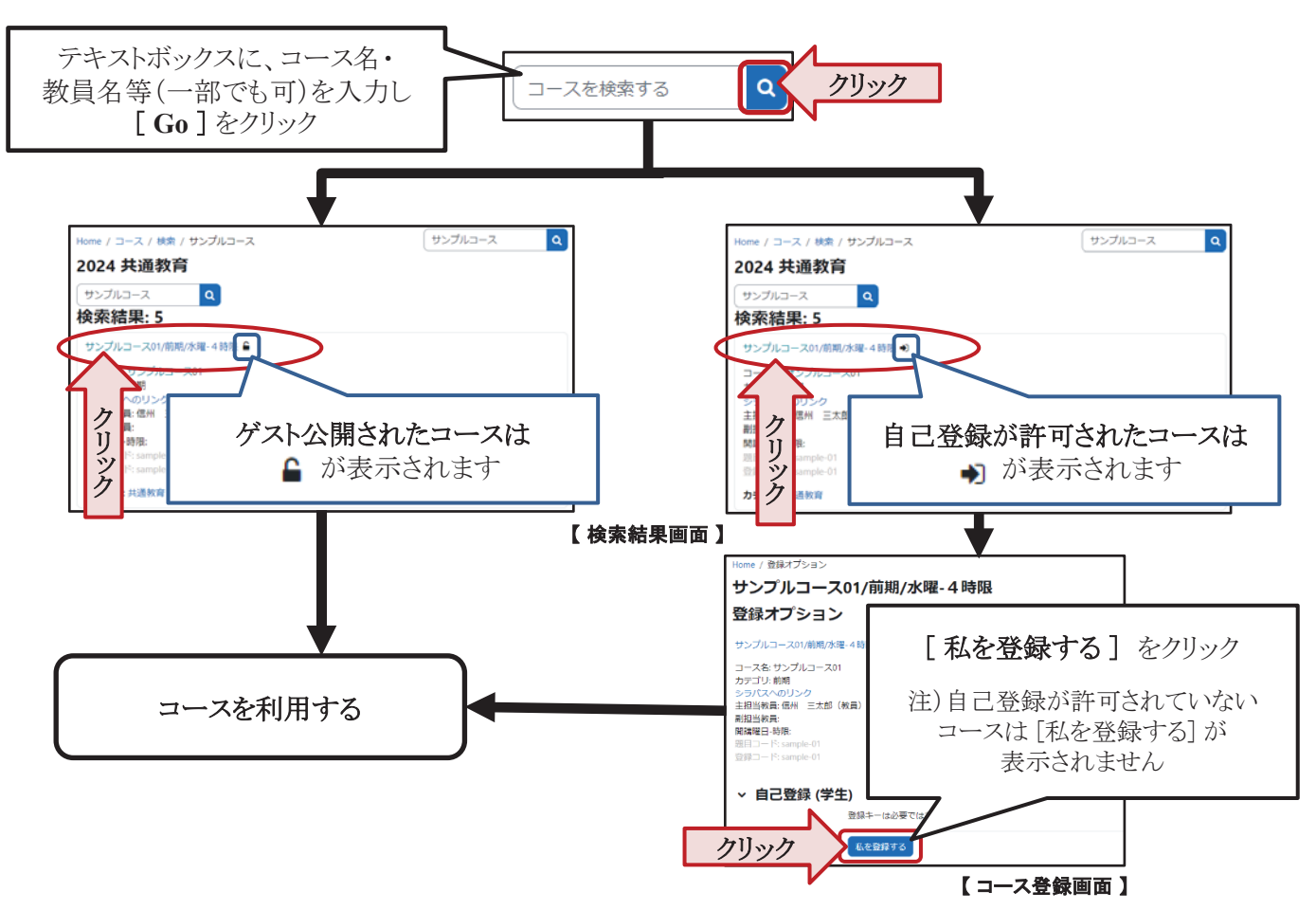

#### 5. 相談窓口

eALPS の利用方法で不明な点がありましたら、e-Learning センターにメールを送っていただくか、 直接e-Learningセンターまでお越しください。

問い合わせの際は、授業コース名(時間割コード)・お困りの内容・利用端末の環境(OSや利用ブラウザ) 等できるだけ詳細をお知らせください。

*- 33 -*

eALPS e-Learning Center 3<br>e-Learning Center 3

メールアドレス: elearning@shinshu-u.ac.jp ツ場所:共通教育第1講義棟 南校舎 2階  $(\ \Psi$   $\oplus$  9:00  $\sim$  17:00 )

# 信州大学の学修・教育における AI活用に関するガイドライン

#### 国立大学法人信州大学教育企画委員会(令和 5 年 7 月 21 日承認)

#### 学生・教員共通

【AI の活用】

人類と AI が共創する社会に向けて、授業等の学びの場で AI を活用しましょう。

#### 【情報保護の徹底】

個人情報や守秘義務のある情報等の保護を徹底してください。AI の中には、入力された情報 を蓄積し再利用するものがあり、情報が外部に漏れる可能性があります。

#### 【著作権等保護の徹底】

著作権等の侵害にならないように注意してください。AI の出力と自らのアイデアを区別し、 必要に応じて適切な引用を行ってください。AI の出力に著作物の内容がそのまま含まれてい た場合、これに気付かず当該の出力を用いると剽窃に当たる可能性があります。

#### 【情報収集の必要性】

AI と学びに関係する情報収集に常に努めましょう。AI は急速に進化していますので、新た な問題が短期間で現れてくる可能性があります。

#### 学生

#### 【批判的判断の重要性】

AI の出力が正しいとは限らないことに注意してください。AI の出力が本当に正しいのか、 別な見方や考え方があるのではないか、筋道立てて考えているか等、常に批判的に考察することが、あなたの知的な成長につながります。

#### 【授業達成目標に適した活用】

授業達成目標に適した活用を心がけてください。自分の解答を AI に委ねるなど、あなたの 学びを妨げないようにしてください。

#### 【授業ルールの遵守】

授業ごとに定められるルールに従ってください。教員は授業達成目標や授業内容に応じてルールを定めることがあります。学びの効果を高めるための配慮ですので、教員の指示に従ってください。

#### 教員

【授業ルールの公開・周知】

授業達成目標や授業内容に応じて必要な AI 活用ルールを定め、周知してください。その際 には、活用の範囲や条件を具体的に示してください。

【評価方法の工夫】

必要に応じて、AI 活用を前提に、AI だけでは解決できない課題設定を検討してください。 【AI 活用方法の提案】

AI の活用法をそれぞれの学術分野で探究し、学生に AI に対する理解を深めるよう求め、有 用な活用方法を伝えてください。

For Students and Teaching Staff:

#### [Utilizing AI]

In classrooms and other learning situations, AI should be used in a way that moves us closer to a society in which humans and AI become co-creators.

#### [Data Protection]

Please ensure that personal and other confidential information is secure. Some AI systems store the data that users input, which may lead to personal information becoming accessible to third parties.

#### [Respecting Copyright and Intellectual Property]

Please be careful not to infringe upon copyrights and intellectual property rights. Distinguish between AIgenerated output and your original ideas, and cite sources appropriately when necessary. Using AIgenerated output that contains content from copyrighted materials without acknowledgement could lead to charges of plagiarism.

#### [Recognizing the Importance of Information Gathering]

Continuously engage in information gathering related to AI and learning. AI is evolving rapidly, and new challenges may emerge within short timeframes.

#### For Students :

#### [Importance of Critical Judgement]

Be aware that AI-generated output may not always be accurate. It is important to develop your own critical thinking skills by questioning whether the AI output is correct, considering alternative lines of reasoning and organizing your thoughts systematically, all of which contribute to your intellectual growth.

#### [Is your Utilization of AI Appropriate to the Course Objectives?]

Please try to make use of AI in a way that is appropriate to your course objectives. Avoid relying solely on AI for answers, as it may hinder your own learning process.

#### [Adherence to Course Rules]

Please follow the rules set out for each course. Teachers may set specific rules based on the course objectives and content to enhance the effectiveness of learning. Please follow their instructions.

#### For Teaching Staff:

[Publicizing and Communicating Course Rules]

Establish and communicate the rules necessary to ensure an appropriate utilization of AI on the basis of course objectives and content. Clearly specify the scope and conditions for AI usage.

#### [Designing Assessment Methods]

If necessary, and on the assumption that students will make use of AI, teaching staff should consider setting assignments that cannot be accomplished by AI alone.

#### [Suggestions for the Use of AI]

Explore the use of AI in your respective academic field, encourage students to understand AI better, and inform them of how to make the best use of AI.

キャンパスライフ

- ・キャンパスライフサポートについて 掲載場所:繊維学部ホームページ>在学生の方へ http://www.shinshu-u.ac.jp/faculty/textiles/current/ 「奨学金等,学生異動(休学·退学等),就職活動, 保健室案内,図書館案内,国際交流」
- ハラスメント (嫌がらせ) にあったら
- ・大学院生の以前の学籍番号での証明書発行

# **ハラスメント(嫌がらせ)にあったら 【ハラスメント相談員】に相談してください 〜信州⼤学イコール・パートナーシップ委員会から学⽣の皆さんへ〜**

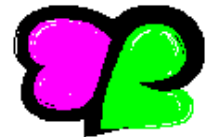

# **ハラスメントって何?|**

**◎ハラスメントとは、**信州大学では、「ハラスメント等の防止等に関する規程」で、ハラスメントを次の4つに 分類しています。(規程全文は、信州大学HP「信州大学について」→「大学概要・理念」→「国立大学法人信州大学規 則集」→「規則一覧」→「第1編 全学 第6章 人事」に掲載。)

#### I: セクシュアル・ハラスメント···

意図するかどうかにかかわらず,性差別的又は性的な言動によって,相手を不快にさせる行為や,相手に性 的な誘い又は要求をする行為のほか,卑猥なポスターなどで修学環境を損ねるような行為も含まれます。ま た,これらの行為は異性に対するものだけでなく,同性に対するものも該当します。

・ セクシュアル・ハラスメントかどうかは、基本的には受け手が不快に感じるかどうかです。**当事者間の認識** や意識のズレが原因となることが少なくないだけに、相手を思いやる配慮が根絶の第一歩です。

- Ⅱ:アカデミック・ハラスメント・・・
- ・ 教員等が教育・研究において、地位・職務権限を利用して学生等に著しい不利益を与えたり、不適切な言動 で環境を害したりする行為を言います。
- ・ 典型的な事例は、人格まで否定するような言葉の暴力、正当な理由なくまったく指導してもらえない、研究・ 論文執筆等の妨害、非常識なノルマや雑用・私用の命令、極度のえこひいき、などです。
- Ⅲ:パワー・ハラスメント…
- ・ 優越的な関係を背景とした言動であり、就業上や修学上の環境を害する行為です。
- IV : その他のハラスメント・・・
- ・ その他のハラスメントとは、セクハラ、アカハラ、パワハラに準じる行為や学外者によるハラスメントです。

# **ハラスメントを受けて⾟いと感じたら、ハラスメント相談員に相談してください。**

**◎ハラスメント相談員は、**本学の教職員で構成され、教育・学生支援機構、各学部等の男女それぞれ複数名から なります。ハラスメント相談員は、あなたの立場になって相談にのります。

- ・ **秘密は厳守**されます。相談したからといって、不利益な取扱いをされることもありません。
- ・ ハラスメントを受けていることを聴いてもらいたいだけの時も連絡していただいて構いません。
- ・ 相談は友人と一緒でも構いません。
- 他学部の相談員に相談しても構いません。
- ・ 相談内容によっては総合健康安全センターのカウンセリングを受けることができます。

**◎ハラスメント相談員は、**ハラスメント行為を受けているあなたの**サポーターのような立場の人**です。あなたと の相談の結果、事態解消のための行為者への**「申⼊れ」**や**「ハラスメント等相談調査対策委員会」の設置(裏 ⾯※①、②)**をあなたが望んだ場合、**イコール・パートナーシップ委員会(下記参照)への申請⼿続について 助⾔してくれます。**イコール・パートナーシップ委員会は、必要に応じて関係の部局長等と協力して「申入れ」 や「ハラスメント等相談調査対策委員会」の設置を実施します。

#### **ハラスメント相談員への連絡先は︖**

氏名一覧と連絡先は、ポータルサイトACSU内に掲示されている名簿でご覧になるか、各学務窓口あるいは「学 生相談センター(0263-37-3165)」にお問い合わせください。

# **「イコール・パートナーシップ(EP)委員会」とは︖**

本学の教職員各4名(男女同数)で構成され、ハラスメントのない信州大学にするために学長の下に設置され た委員会です。しかし、真偽を調査する委員会ではありません。学生一人一人の人権を擁護するとともに、修学 にふさわしい環境が確保されることを目的とする委員会です。差別・人権などについても疑問や問題があれば、 委員会(**epiinkai@shinshu-u.ac.jp**)か委員いずれかに気軽に相談してください。

#### ※10 行為者への「申入れ」とは?

イコール・パートナーシップ委員会が、行為者に対してハラスメントの原因となった行為をやめるよう通告 することをいいます。相手に相談者が傷ついたことを理解して、今後同じことをしないようにしてもらえば

# よい、と考えるときに適しています。その際、行為者に対して匿名を希望すれば、そのように配慮をします。 ※2 「ハラスメント等相談調査対策委員会」の設置とは?

行為者に「申入れ」をしても事態が解消しない場合等は、あなたの要望等を考慮の上、イコール・パートナ ーシップ委員会の判断により**「ハラスメント等相談調査対策委員会」**が設置されます。行為者とあなたの双 方からの言い分を聞いた上で問題の所在を把握し、それに応じてその後の措置が決まっていきます。

# **学外にも相談窓⼝があります。**

1主に女性のための相談窓口

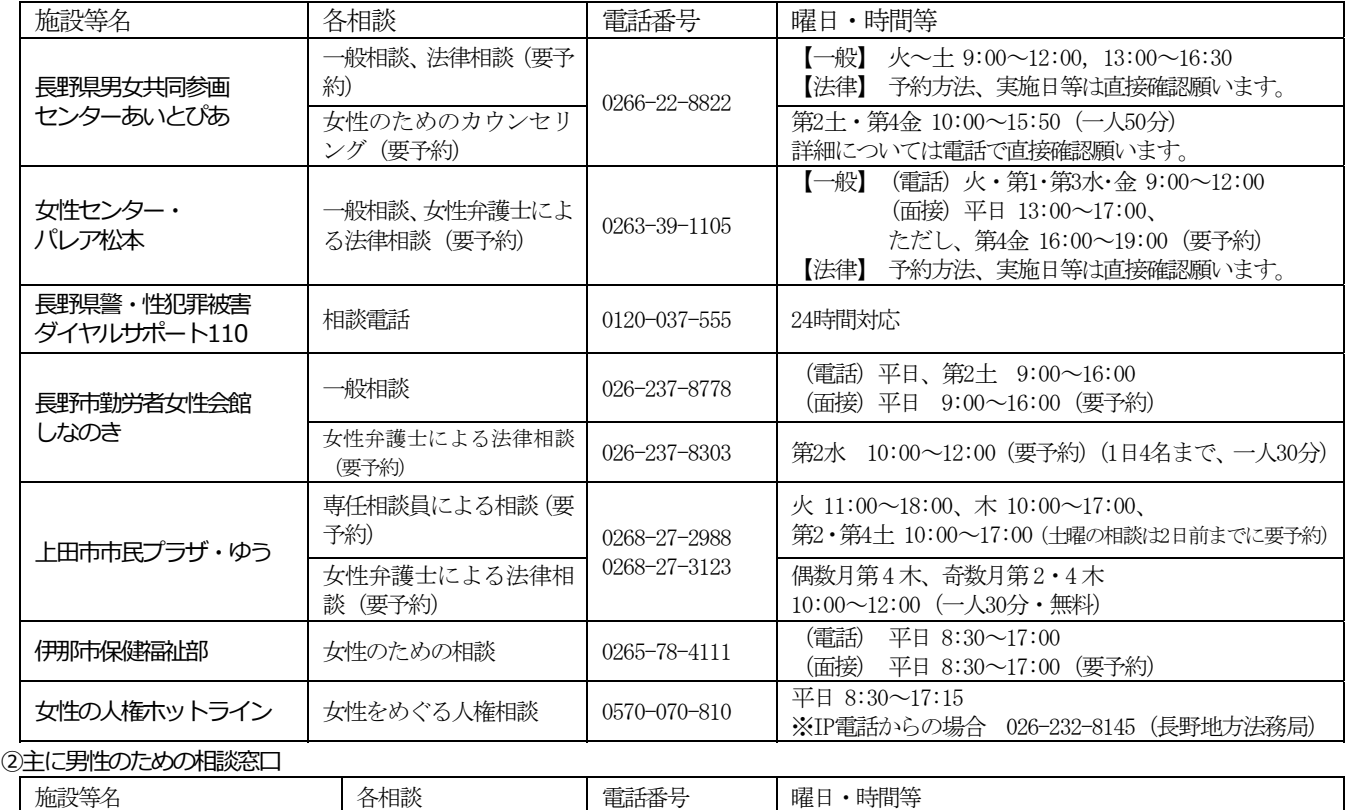

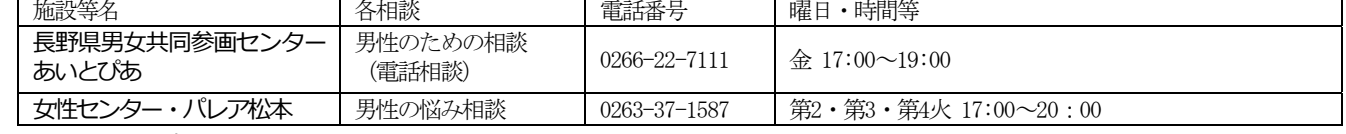

3男女を問わない相談窓口

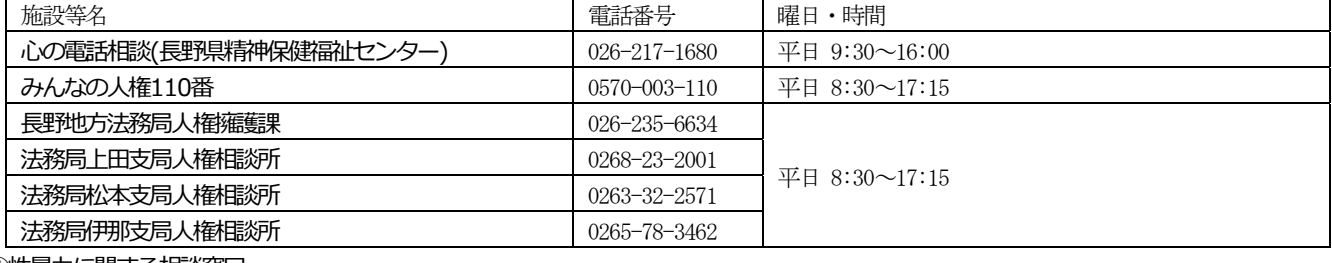

#### 4性暴力に関する相談窓口

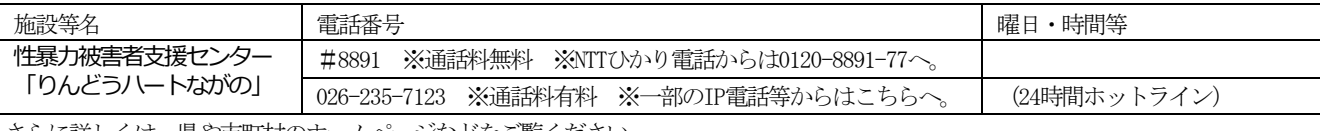

さらに詳しくは、県や市町村のホームページなどをご覧ください。

# **信州⼤学キャンパス・コード(基本指針)とは・・・**

信州大学では、基本的指針として6本の柱から成る**キャンパス・コード**を定めています。 ※全文は、信州大学HP「信州大学について」→「信州大学の方針・取組」→「大学の取り組み」→「ハラスメ ント防止への取り組み」→「職員・学生の責務と権利」をご覧ください。

- 個人を人間として等しく尊重します。 学問・言論の自由を尊重します。
- 性差別の根絶をめざし、男女共同参画を推進します。 ○ 人権侵害等を防止します。<br>○ 権利・権限を適正に行使します。 プライバシー等を保護します。

○ 権利・権限を適正に行使します。

※ 前頁右端はEP委員会のロゴで, 「ep」の文字を男女のハートにデザインし、2つ合わせた四葉のクローバーです。

# 大学院生の以前の学籍番号での証明書発行

#### ★証明書発行機 大学院生の以前の学籍番号での発行対応

証明書発行機で大学院生が学部学生当時等の以前の学籍番号で証明書・通知書を発行します。

・以前の学籍番号での発行方法 現在のICカード学生証をタッチするか、現在の学籍番号とパスワードを入力します。

大学院生情報に以前の学籍番号が登録されていると、選択画面の右下に「以前の学籍番号」のボタンが表示されます。

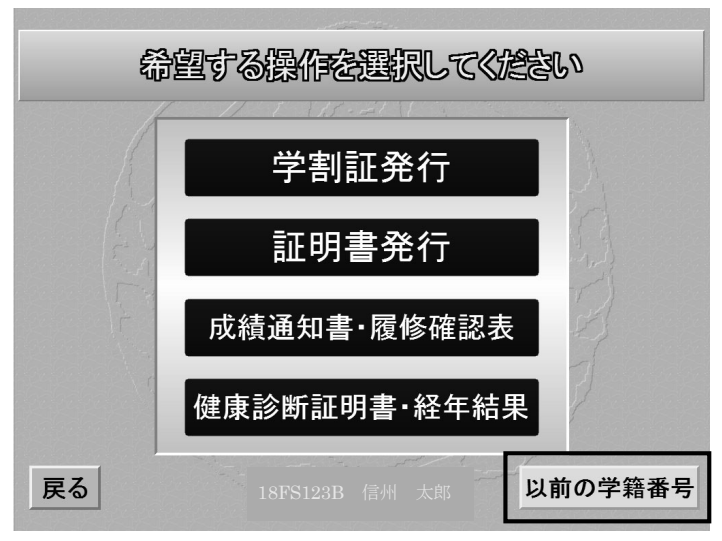

ボタンを押すと、以前の学籍番号の一覧を表示します。

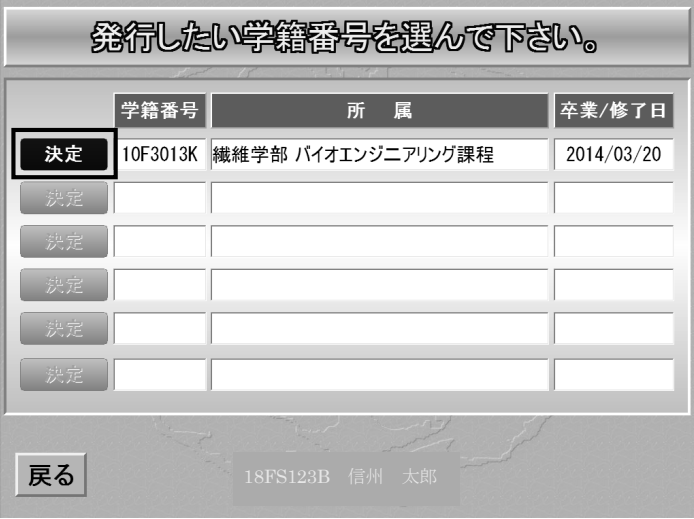

以前の学籍番号が非正規生の場合、その学籍番号は選択できません。

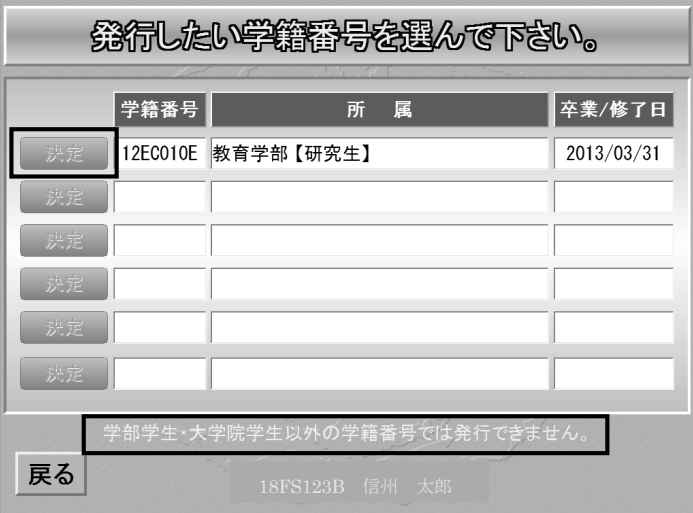

以前の学籍番号が複数ありその中に非正規生の学籍番号がある場合、正規生の「決定」ボタンだけが有効になり、 非正規生の「決定」ボタンは無効になります。

発行したい学籍番号の「決定」ボタンを押します。

# 上田キャンパスマップ

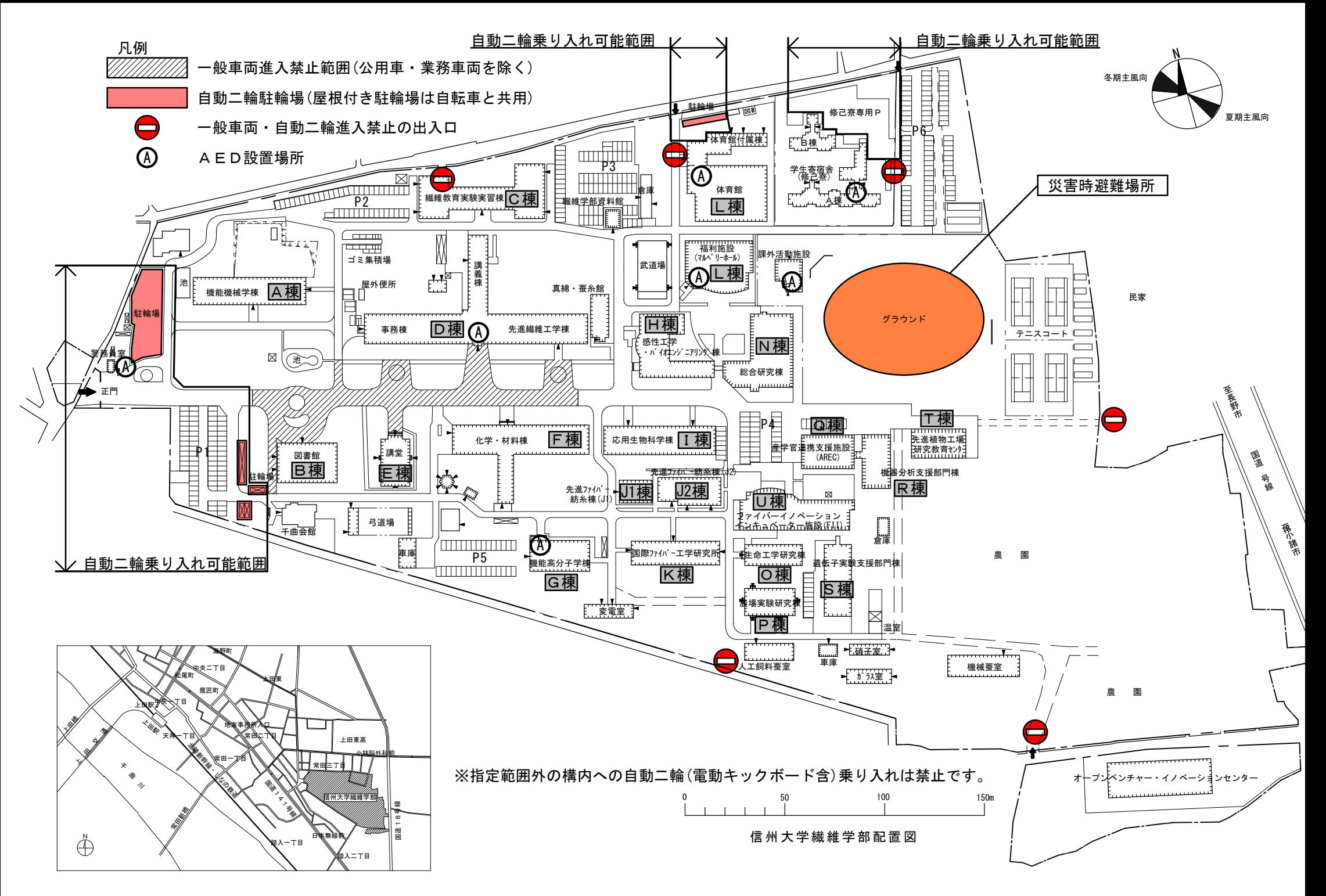

# - 33 -

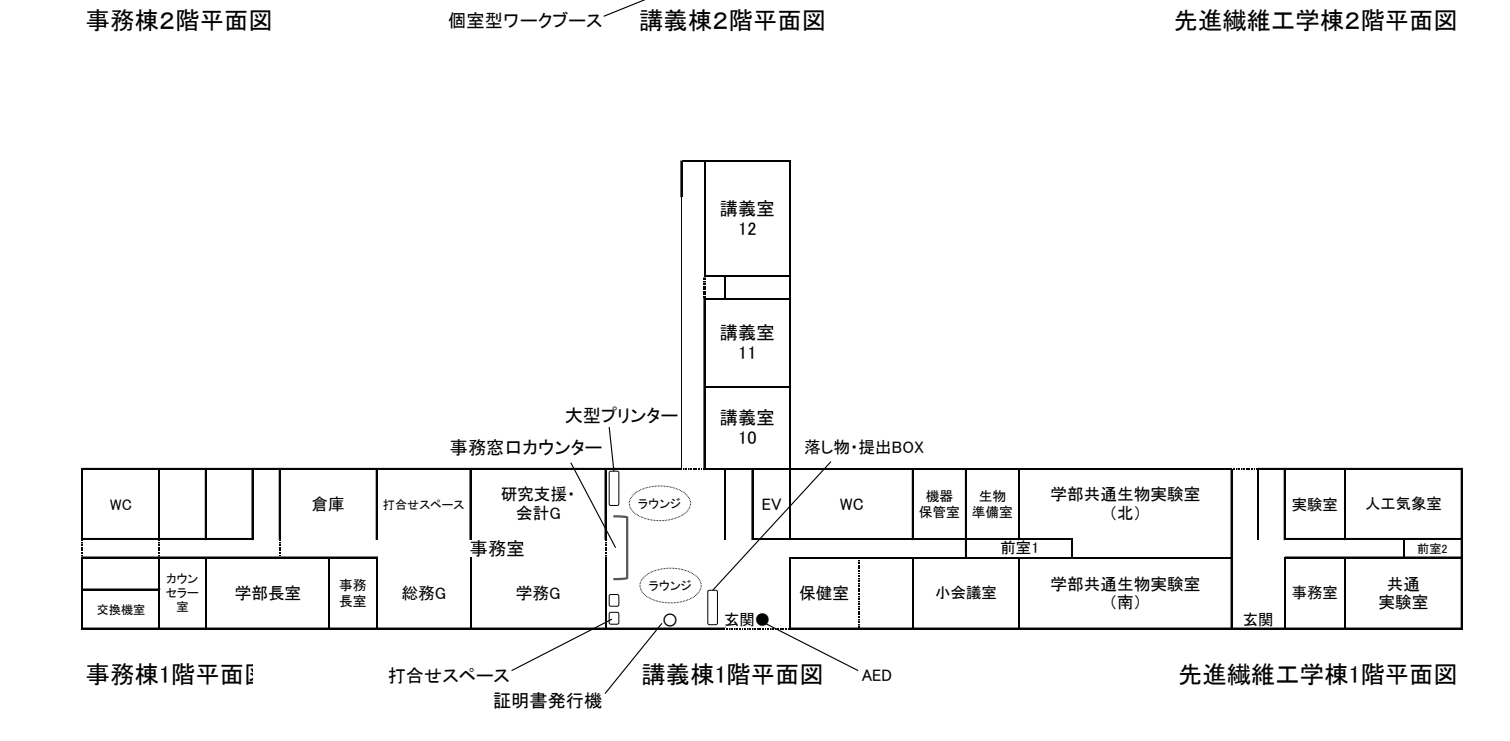

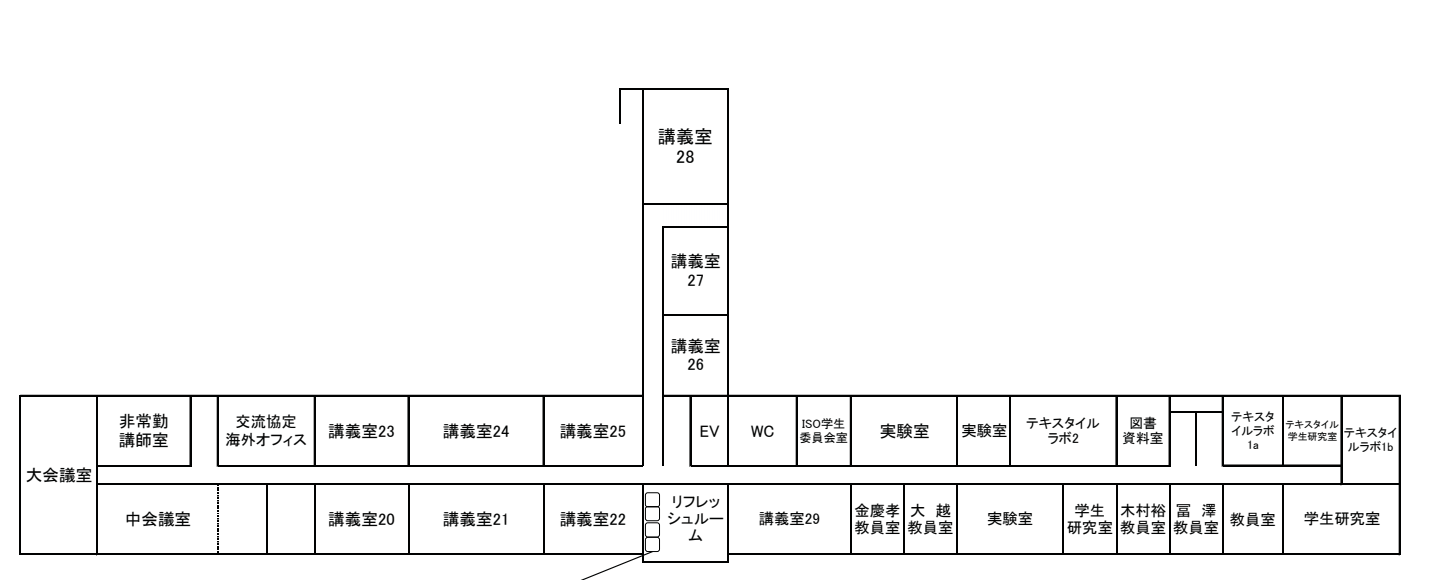

# 事務棟3階平面図 先進繊維工学棟3階平面図

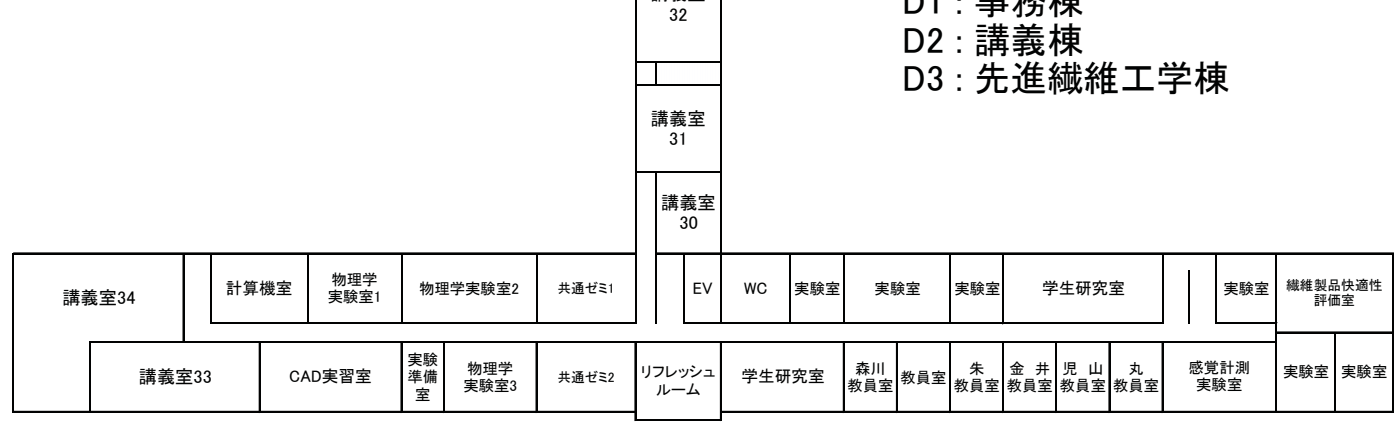

講義室

D1: 事務棟

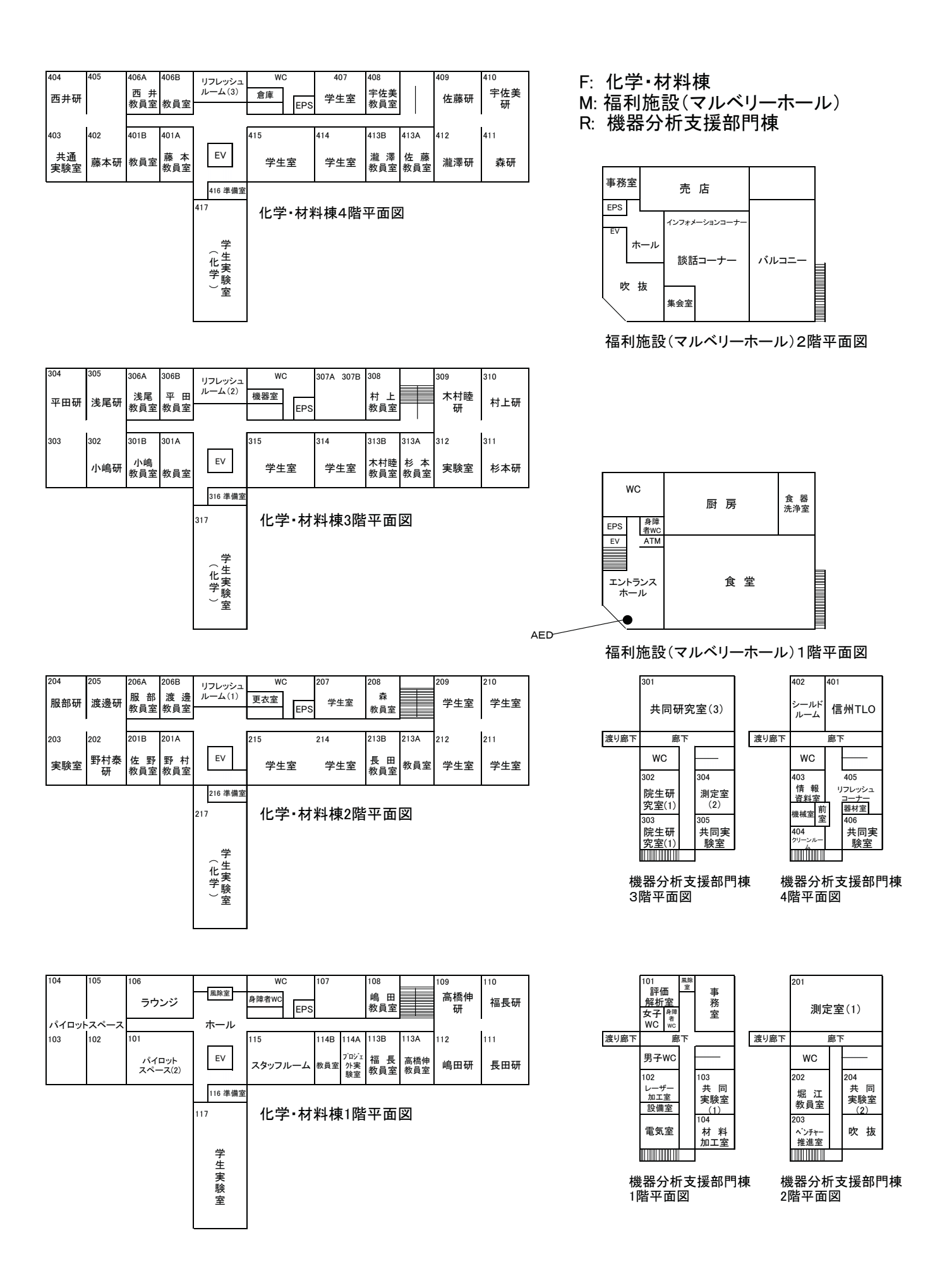

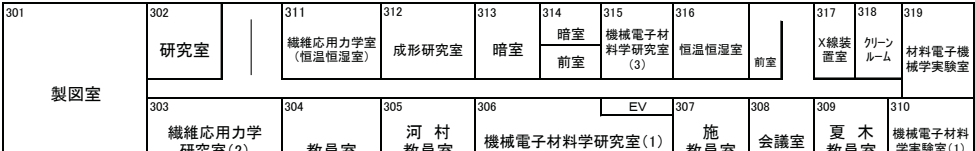

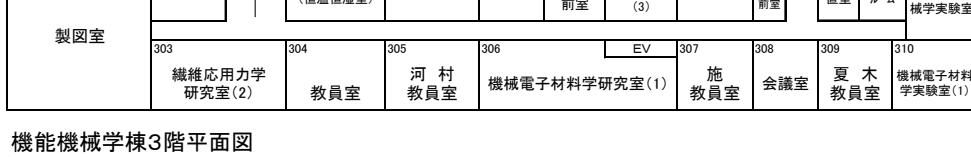

210 211 212 │ │ │ 214 │ 215 216 217 │ 218 219 220

鮑<br>教員室 教員室

201 202 203 204 205 206 1 EV 207 208 209

㻞㻜㻡

機械メカトロニクス講座 電子機械学研究室 技術職員室 繊維機械力学研究室(1)

技術職員室

㻝㻜㻝 㻝㻝㻜 㻝㻝㻝 㻝㻝㻟 㻝㻝㻠 㻝㻝㻡 㻝㻝㻢 㻝㻝㻣

低温<br>庫 **☞ | 恒温**<br>━━ 恒湿室

㻝㻜㻡

102 103 104 105 106 EV 107 108 109

渡 辺<br>教員室

若 月<br>教員室

W<sub>C</sub>

電子機械学研究室<br>(生体/医用電子)

204

前室

機械室

教員室

ప ᐊ 㼃㻯 ᜏ ᜏ‵ᐊ

南側玄関

事務室

ー<br>セ子更木室

107 108

生体応用<br>カ学実験室

207 208

金翼水 │<br>教員室 │ 教員室

機械力学<br>(工作室)<br>(工作室)

熱及び流体<br>エ学実験室<br>(3)

<sup>繊維機械</sup><br>ヵ学<sub>実験室</sub> 実験室

暗室 前室

> 㻝㻝㻤 繊維機械力学<br>実験室

宇宙探査工学<br>研究室

<sup>暗室</sup><br>┌──── 劫学実験室<br>前室 (3)

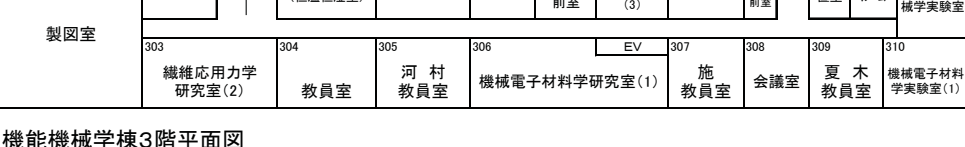

#### 412 EV 411 村 井 教員室 㻠㻝㻜 学生室  $(2)$ 機能高分子学棟5階平面図 **WC** 実験室(5)

教員室

㻡㻜㻞

学生室

**WC** 

EV

ES室<br>⑴

大 川<br>教員室

510 509

 $\frac{ES\hat{\mathbf{\Sigma}}}{2}$ 㻡㻜㻡

学生室<br>(3) 508

実験室(2)

学生室 高 坂<br>◯2) 教員室 506 507

A: 機能機械学棟 G: 機能高分子学棟 Ⅰ: 応用生物科学棟

㻡㻝㻝

㻡㻜㻝

実験室(3)

実験室(1)

㻞㻝㻥 㻡㻜㻠 㻡㻜㻟

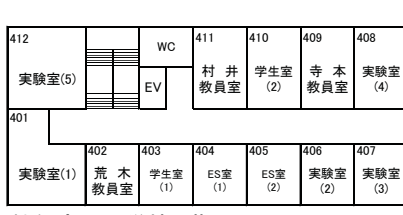

# <u>▎<sub>東側玄関</sub> </u><br> 機能高分子学棟4階平面図

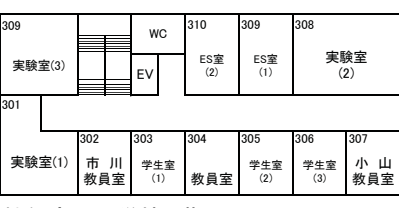

#### 機能高分子学棟3階平面図

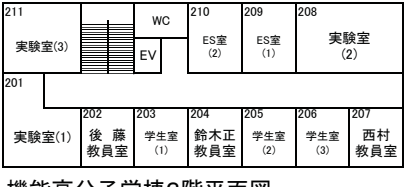

#### 機能高分子学棟2階平面図

|     | 109<br>風除<br>室<br>事務室 |     | 108<br>WC<br>電気室<br>EV |            | 107<br>PF室<br>(5) | 106<br>会議室 |       |
|-----|-----------------------|-----|------------------------|------------|-------------------|------------|-------|
| ED. | 101                   | 102 |                        | 103        | 104               |            | 105   |
|     | PF室<br>(1)            |     | PF室<br>(2)             | PF室<br>(3) | PF室<br>(4)        |            | 共通機器室 |

機能高分子学棟1階平面図

# 機能機械学棟1階平面図

熱及び流体エ学<br>研究室(1)

秋 山<br>教員室

梅 舘<br>教員室

数理エ学実験室

生体流体<br>実験室

テクノロジー<br>研究室

電子機械学<br>実験室⑶

機能機械学棟2階平面図

テクノロジー<br>研究室

電子機械学<br>実験室(4)<br>(機械メカトロ<br>ニクス講座)

恒温<br>恒湿室

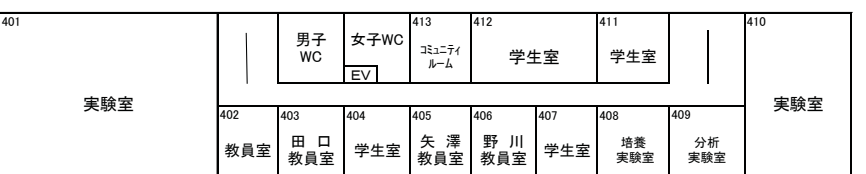

#### 応用生物科学棟4階平面図

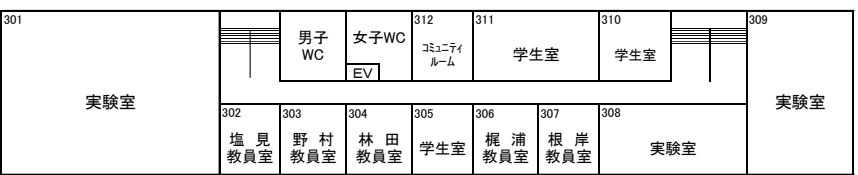

#### 応用生物科学棟3階平面図

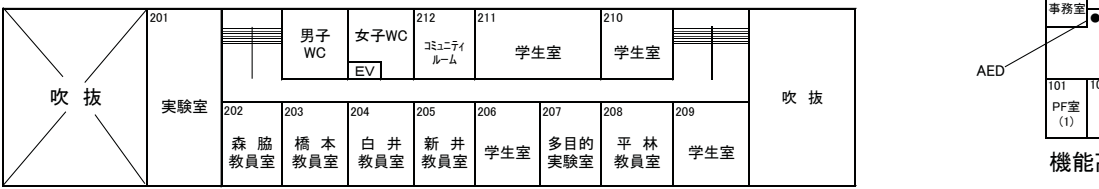

応用生物科学棟2階平面図

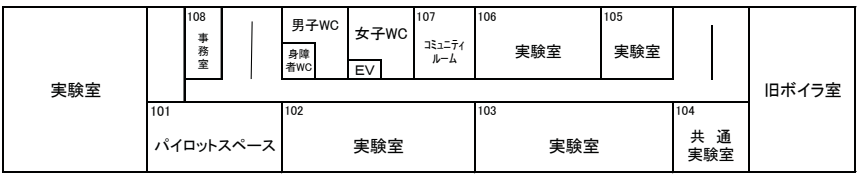

応用生物科学棟1階平面図

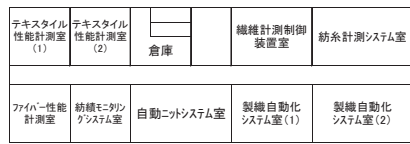

繊維教育実験実習棟2階平面図

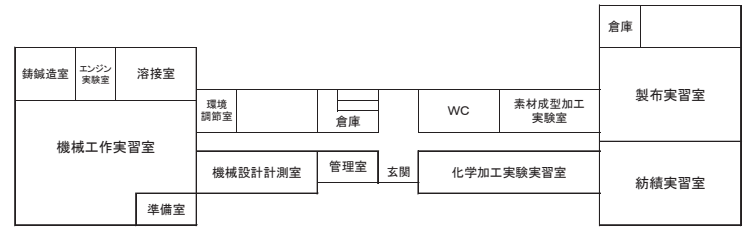

⧄⥔ᩍ⫱ᐇ㦂ᐇ⩦Ჷ䠍㝵ᖹ㠃ᅗ ㎰ሙᐇ㦂◊✲Ჷ䠍㝵ᖹ㠃ᅗ ㎰ሙᐇ㦂◊✲Ჷ䠎㝵ᖹ㠃ᅗ

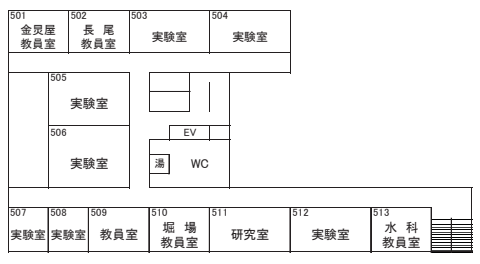

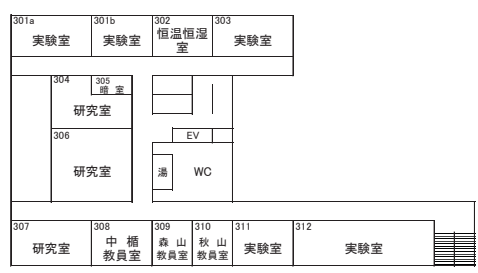

感性工学・バイオエンジニアリング棟3階平面図 みず アンス アンチング あんじょう ふくしょう かくオエンジニアリング棟4階平面図

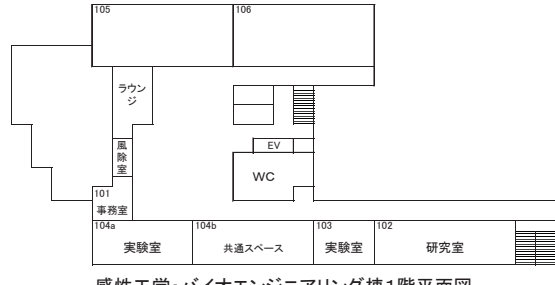

感性工学・バイオエンジニアリング棟1階平面図 みず アンゴン アンコンジェアリング棟2階平面図

C: 繊維教育実験実習棟

H: 感性工学·バイオエンジニアリング棟

P: 農場実験研究棟

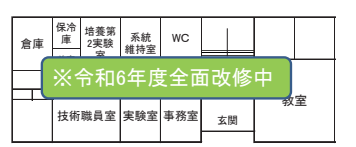

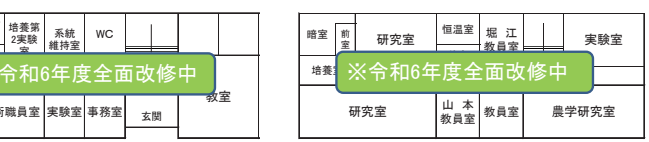

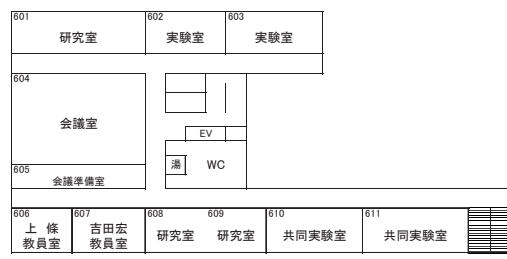

感性工学・バイオエンジニアリング棟5階平面図<br>-

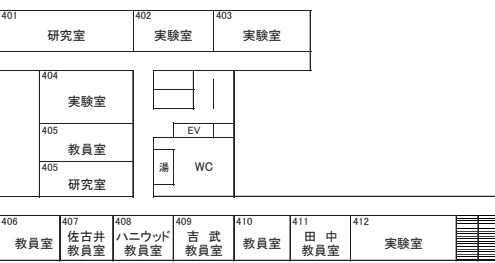

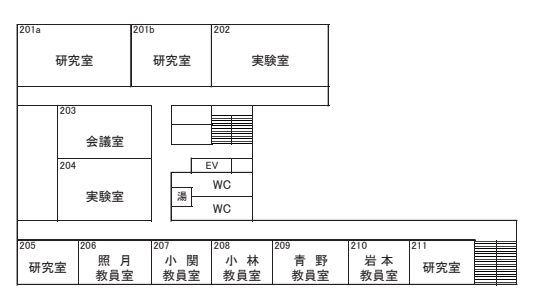

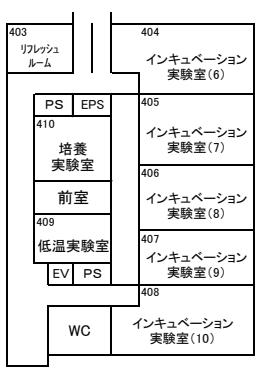

総合研究棟4階平面図

PS EPS EV PS WC ファイバープラント<br>実験室(5) 303 䢔䢈䢖䡫䡸䡩 䢕䡬䢍 310 恒温恒湿室 前室(2) 309 レファレンスルー ファイバープラント<br>――実験室(1) 305 ファイバープラント<br>――実験室(2) 306 ファイバープラント<br>――実験室(3) 307 ファイバープラント<br>実験室(4) 308 304

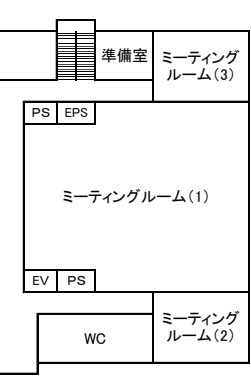

総合研究棟7階平面図 K棟 (国際ファイバー工学研究所) 1階平面図

K: 国際ファイバー工学研究所

- N: 総合研究棟
- S: 遺伝子実験支援部門棟

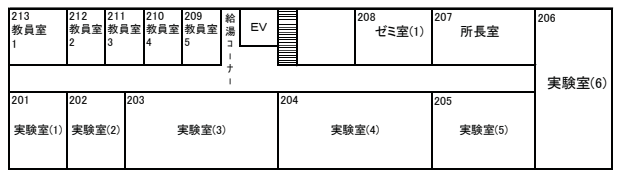

K棟 (国際ファイバーエ学研究所) 2階平面図

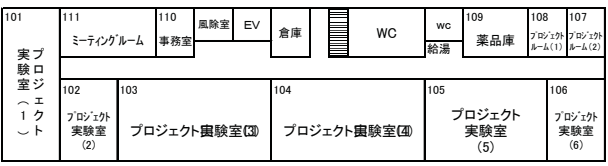

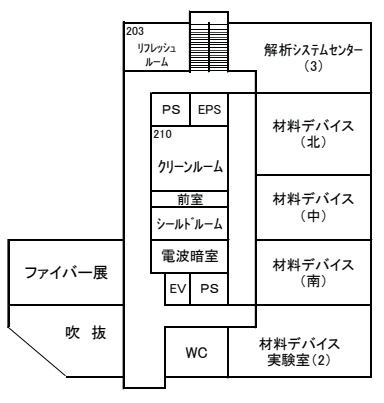

総合研究棟2階平面図 総合研究棟6階平面図

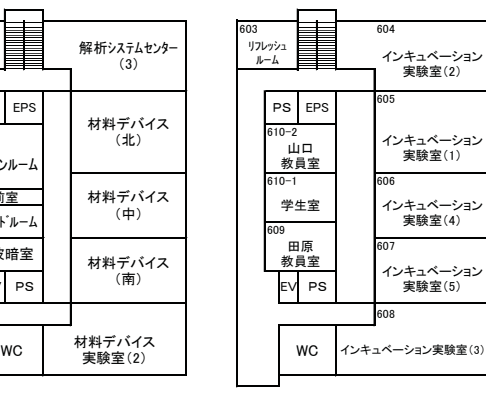

RI·P2<br>実験室 RI P2<br>実験室 RI廃棄保管庫 RI貯蔵 RI<br>庫 暗室 RI汚染<br>検査室 RI測定室 植物<br>培養室 前<br>室<br>室 前室 動物実験室 植物<br>栽培室 山 本 EV<br>教員室 パルコニー  $\overline{\mathbb{H}}$ 䝻䝡䞊 恒温<br>実験室 低温実験室 前室 培養実験室 分析機器室 パルコ 䝙䞊

E

遺伝子実験支援部門棟 3階平面図

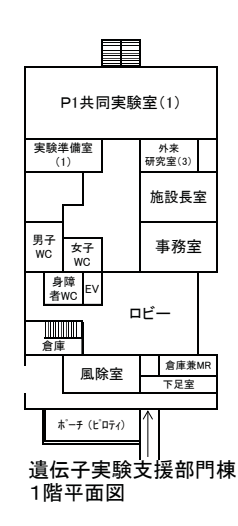

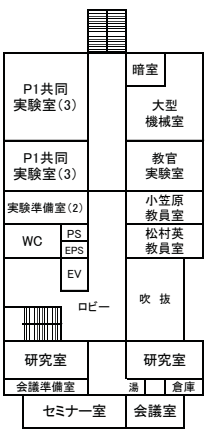

遺伝子実験支援部門棟 2階平面図

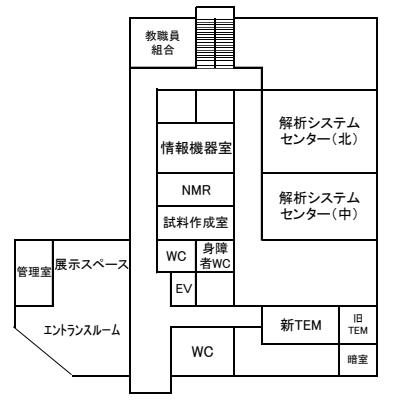

総合研究棟1階平面図 総合研究棟5階平面図

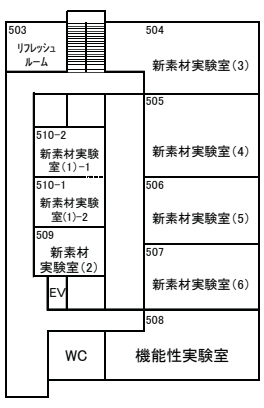

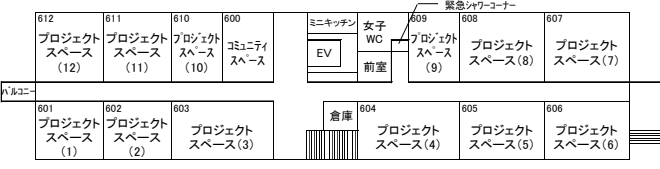

ファイバーイノベーション・インキュベーター施設6階平面図

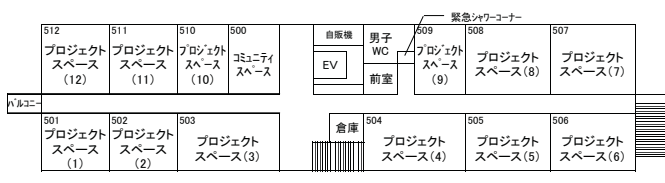

ファイバーイノベーション・インキュベータ一施設5階平面図 インチョン インチョン すい 東御市大室農場2階平面図

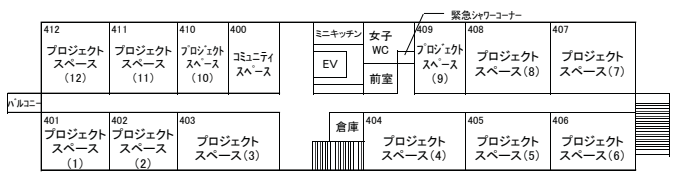

ファイバーイノベーション・インキュベーター施設4階平面図 みんちゅう こうしん 東御市大室農場1階平面図

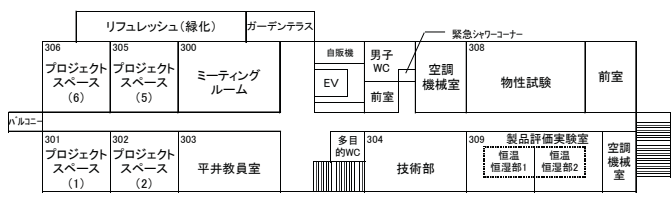

ファイバーイノベーション・インキュベーター施設3階平面図

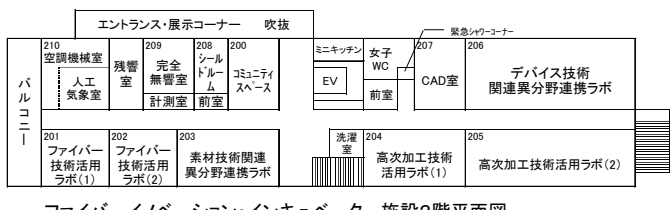

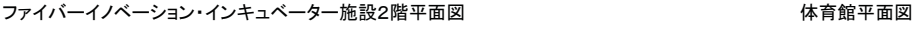

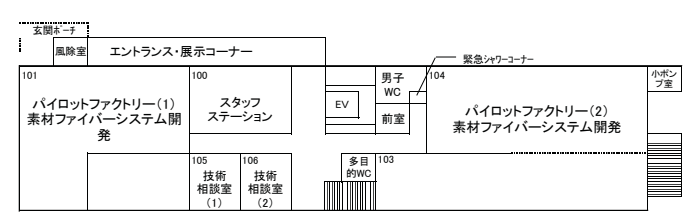

ファイバーイノベーション・インキュベーター施設1階平面図

|  |     | 島<br>高<br>教員室 | 培養<br>室 | 水生動<br>物飼育<br>EPS | 前室  | 実験室 | 機械室 |     | クリーンルーム |  |
|--|-----|---------------|---------|-------------------|-----|-----|-----|-----|---------|--|
|  |     |               |         |                   |     |     |     |     | 前室      |  |
|  | 教員室 | 学生。<br>院生室    | 実験室     |                   | 実験室 | 倉庫  |     | 実験室 |         |  |
|  |     |               |         |                   |     | 暗室  |     |     |         |  |

生命工学研究棟2階平面図

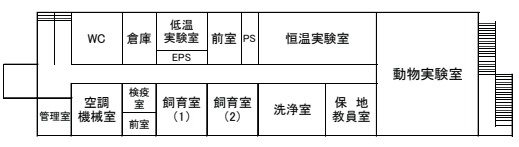

- L: 体育館 O: 生命工学研究棟
- T: 先進植物工場研究教育センター
- U: ファイバーイノベーション・インキュベーター施 設

\*: 大室農場(東御市)

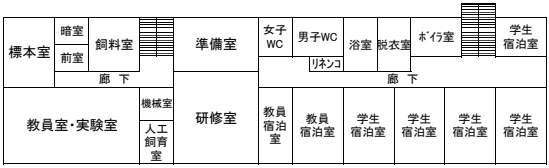

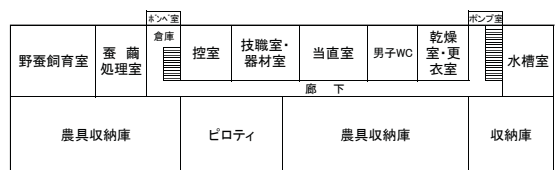

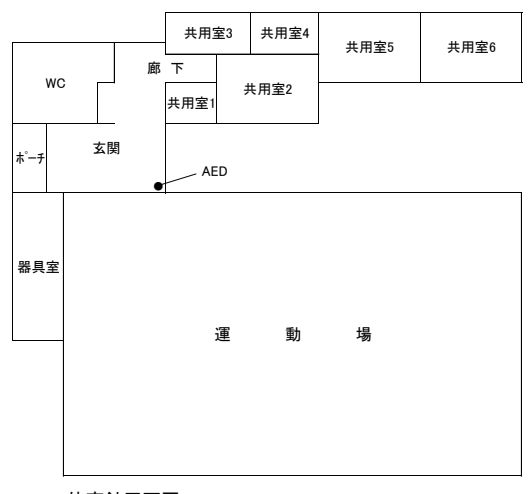

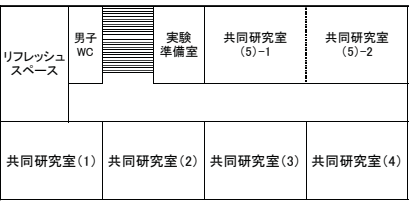

先進植物工場研究教育センター2階平面図

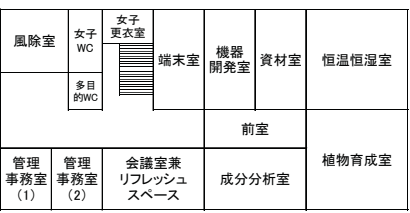

生命工学研究棟1階平面図 ねんごゅん こんぼん こんだん こんだん こんだん こんだん おんだん たんきゅう 先進植物工場研究教育センター1階平面図

# Contact Info.

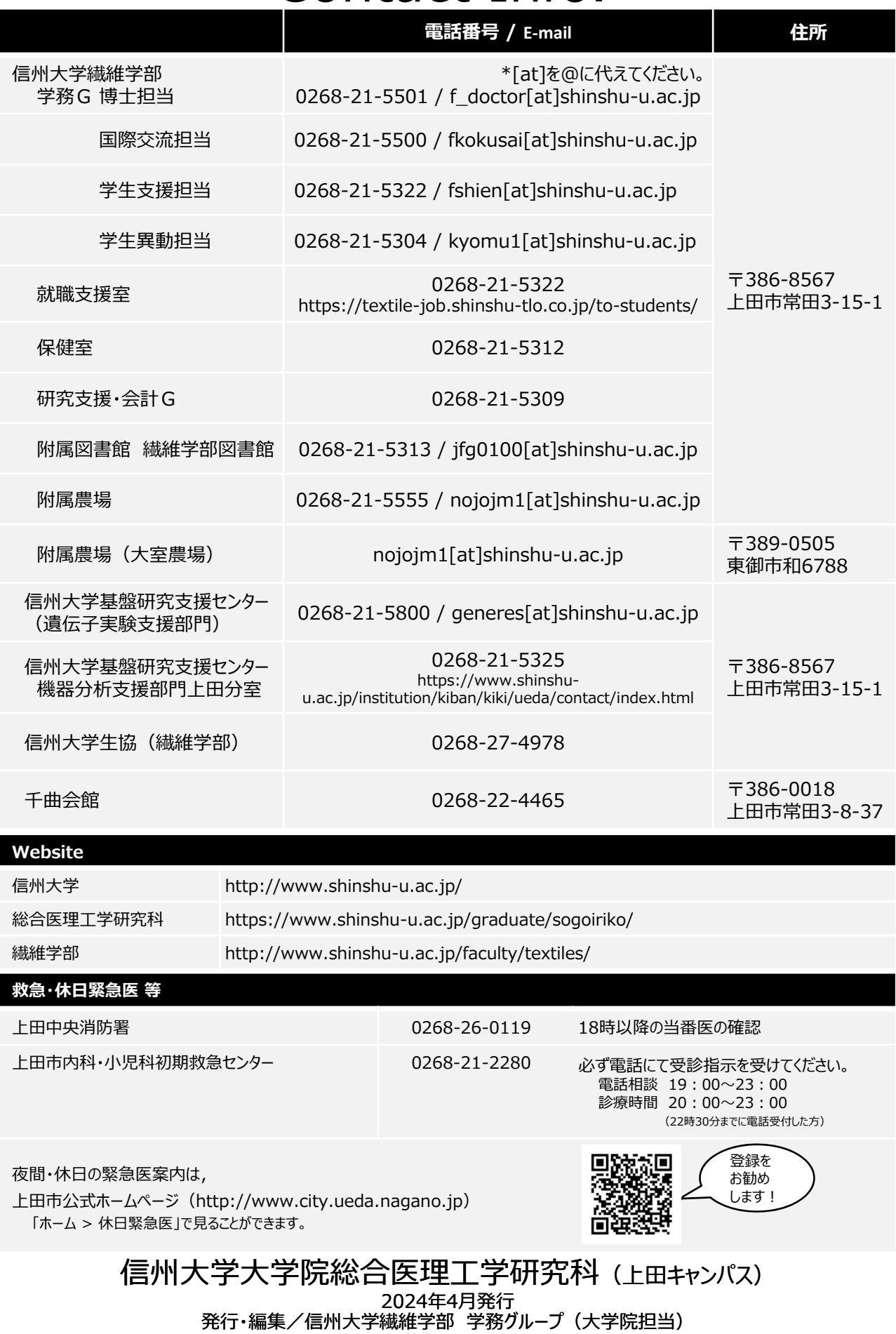

〒386-8567 ⻑野県上⽥市常⽥3-15-1 TEL: 0268-21-5304